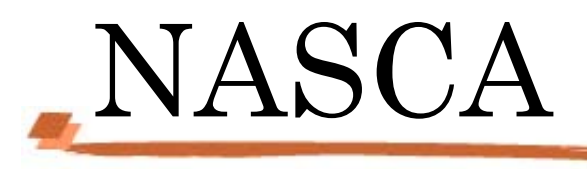

# User's Guide

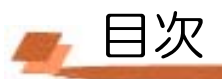

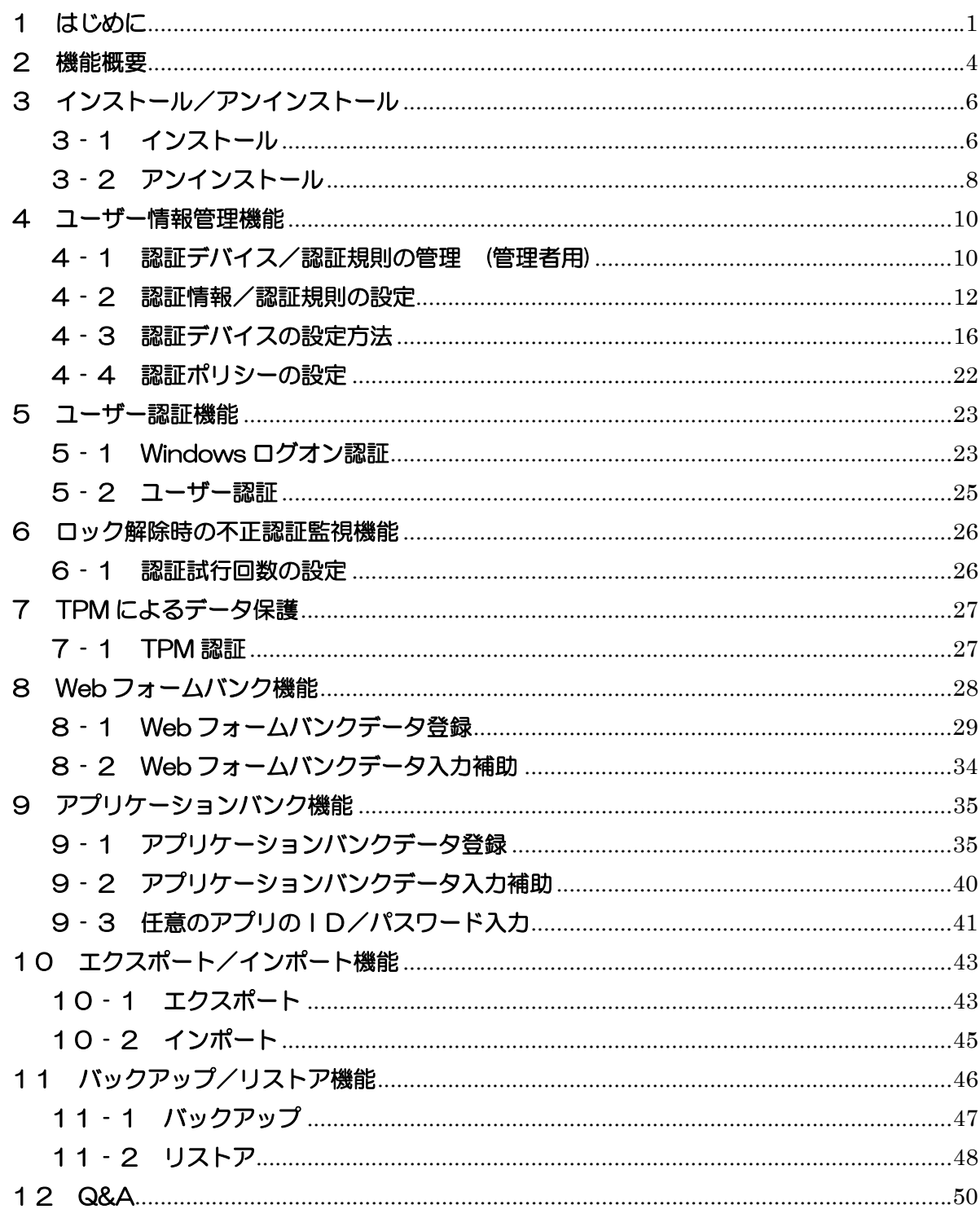

# **4 1 はじめに**

「NASCA」は「NEC Authentication Agent」の略称です。

NASCA は、指紋、Felucca カード、USB メモリなど、複数の認証デバイスを使用した高度な 個人認証機能で、認証を受けていない人がコンピュータを使うことを防止したり、セキュリテ ィチップを使用した強固なデータ保護をするセキュリティソフトウェアです。

「2 機能概要」、および「3 インストール/アンインストール」を読んだ後に、該当するペ ージをご覧ください。

#### ■本マニュアルで使用している記号/用語について

: してはいけないことや、注意していただきたいことを説明しています。 Oチェック よく読んで注意を守ってください。場合によっては、作ったデータの消失、使 用しているアプリケーションの破壊、パソコンの破損の可能性があります。ま た、全体に関する注意については、「注意事項」としてまとめて説明していま す。

- : 利用の参考となる補足的な情報をまとめています。 自メモ
- 山参照 : マニュアルの中で関連する情報が書かれている所を示しています。

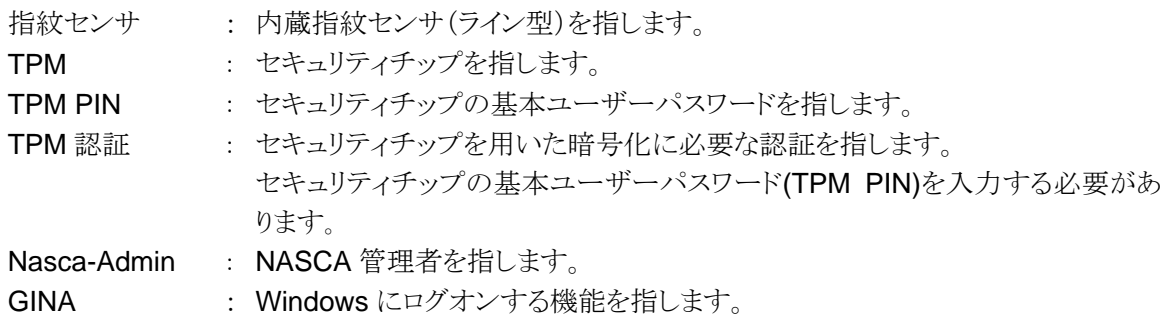

## ■本マニュアルで使用しているアプリケーションなどの正式名称について

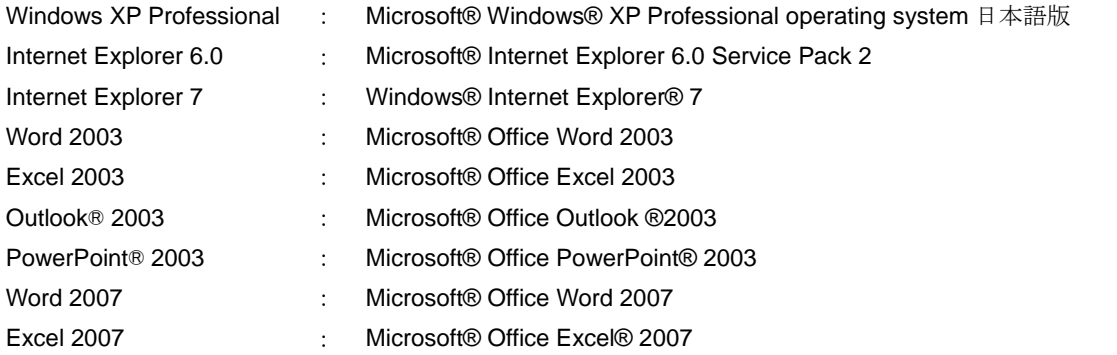

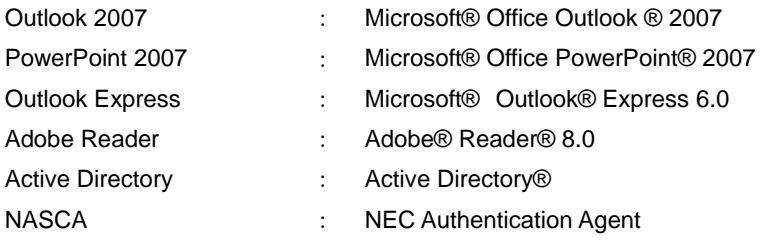

## ■動作環境について

本製品をインストールするには、次の環境が必要です。 [対応OS] Windows XP Professional (Service Pack 2)

※日本語版のみ対応しています。 ※32 ビット版の Windows XP Professional (Service Pack 2)のみ対応しています。 ※記載されていないOSでは使用できません。

## ■共存が不可能なアプリケーションについて

NASCAでは、認証デバイスによるWindowsログオン認証を行うためWindowsログオン機能 (GINA)を変更します。NASCAは、Windowsにログオンする機能を提供する他のアプリケーショ ン(シングルサインオン機能を提供する製品など)との同時使用をサポートしておりません。 NASCAを他のアプリケーションと共存させる場合はご注意ください。

■関連マニュアルについて

指紋センサ

→『指紋センサ(ライン型)ユーザーズガイド』

FeliCa ポート

→『FeliCaポートマニュアル』

#### TPM

→『VersaPro/VersaPro J 電子マニュアル』の『セキュリティチップ ユーティリティ マニュアル』、 または『Mate/Mate J 電子マニュアル』の『セキュリティチップ ユーティリティ マニュアル』

SD メモリーカード

→『VersaPro/VersaPro J 電子マニュアル』の『活用ガイド ハードウェア編』

- ≪ 商標・著作権について ≫
	- ・ Microsoft、Windows、Excel、Outlook、PowerPoint および Active Directory は米国 Microsoft Corporation の米国およ びその他の国における登録商標または商標です。
	- ・ Windows の正式名称は、Microsoft Windows Operating System です。
	- ・ 「FeliCa」は、ソニー株式会社の登録商標です。「FeliCa」は、ソニー株式会社が開発した非接触ICカードの技術方式です。
	- ・ 「Edy」は、ビットワレット株式会社が管理するプリペイド型電子マネーサービスのブランドです。
	- ・ Adobe、および Reader は合衆国およびその他の国における Adobe Systems Incorporated の商標または登録商標です。
	- ・ InfoCage は日本電気株式会社の商標です。

# 2 機能概要

NASCA には次の機能があります。

# ■ユーザー情報管理機能

NASCA で使用する認証デバイスに関する情報や動作上のポリシーを管理します。

a) 認証デバイス/認証規則の管理 (管理者用)

各ユーザーの認証で使用可能な認証デバイスや認証規則を管理します。

b) 認証情報/認証規則の設定

ユーザーの認証に使用する認証デバイスの情報(認証情報)と 認証デバイスの組み合 わせ(認証規則)を設定します。

c) 認証ポリシーの設定

ユーザー認証を要求するタイミングを設定します。

# ■ユーザー認証機能

Windows パスワード以外の認証デバイス(指紋、FeliCa カード、USB メモリなど)によるデバ イス認証機能を提供します。

## a) Windows ログオン認証

Windows ログオン時にデバイス認証を要求します。

b) ユーザー認証

NASCA のユーザー情報管理機能 /Web フォームバンク機能/エクスポート機能等を 使用する際にデバイス認証を要求します。

# ■ロック解除時の不正認証監視機能

不正なロック解除を防止するため、ロック解除時の認証試行回数を設定することができます。 設定後、認証に複数回失敗した場合、強制的に Windows を再起動させることができます。

# ■TPM によるデータ保護

TPMを搭載した装置では、NASCAが管理するデータの一部を、TPMを用いて暗号化する ことができます。TPM を使用することで、より安全にデータを保護することができます。

# ■Web フォームバンク機能

任意の Web ページでユーザーが入力したデータを保存し、 ユーザーの入力処理を補助し ます。

# ■アプリケーションバンク機能

アプリケーションにユーザーが入力したデータを保存し、 ユーザーの入力処理を補助しま す。

# ■エクスポート/インポート機能

ユーザーの認証に関する情報や Web フォームバンクデータ、アプリケーションバンクデータ をエクスポート/インポートします。

# ■バックアップ/リストア機能

バックアップ機能では、NASCA のデータベースの内容をファイルに保存することで、全ユー ザー共通のデータやユーザーごとのデータを一括してバックアップすることができます。リス トア機能では、ファイルにバックアップしたデータベースの内容を復元することができます。

■ 3 インストール/アンインストール

# 3‐1 インストール

NASCA をインストール、または追加インストールする場合は、次の手順を行ってください。 ● チェック

- インストールは必ずコンピュータの管理者権限を持ったユーザー(ユーザー名は半角英数字)で ログオンして行ってください。
- TPM をご使用になる場合、インストールを始める前に TPM の初期化を行ってください。初期化 を行わない場合、インストール手順の途中で「登録したデータを保護するために TPM を使用し ます」設定を有効にできません。
- FeliCa ポートをご使用になる場合、インストールを始める前に「FeliCa リーダー/ライター ソフト ウェア」をインストールする必要があります。詳しくは、「FeliCa ポートマニュアル」をご覧くださ い。
- 「ユーザー情報管理機能」「エクスポート/インポート機能」「バックアップ/リストア機能」は、必 ずインストールされます。

## 3‐1‐1 NASCA 管理者

NASCA をお使いになるには、インストール中に NASCA の管理者(以下、「NASCA 管理者」)を設定する 必要があります。

- ユーザー「Nasca-Admin」が NASCA 管理者として新規作成されます。
- NASCA 管理者は、管理者専用の機能 (認証デバイス/認証規則の管理、バックアップ/リス トア機能、ユーザーの初期化)を使用することができます。
- NASCA 管理者は、デバイスを使用した認証機能を使用することができません。

ユーザー「Nasca-Admin」がインストール前から既に存在する場合、このユーザーを管理者として設 定します。 インストールを行う前に、このユーザーを管理者として設定して良いかどうかを確認して ください。

### 3‐1‐2 インストール

初めて NASCA をインストールする場合は、次の手順でインストールを行ってください。

- 1 Windows を起動する
- 2 CD/DVD ドライブに「アプリケーション CD-ROM」をセットする
- 3 「スタート」ボタン→「コントロールパネル」をクリック
- 4 「プログラムの追加と削除」をクリック
- 5 「プログラムの追加」ボタンをクリックし、「CD またはフロッピー」ボタンをクリック
- 6 「フロッピーディスクまたは CD-ROM からのインストール」画面で「次へ」ボタンをクリック
- 7 「<CD/DVD ドライブ名>:¥NXSETUP.EXE」と表示されていることを確認し、「完了」ボタンをクリック ◎ チェック

表示されない場合は「参照」ボタンをクリックし、「<CD/DVD ドライブ名>:\NXSETUP.EXE」と入 力し、「開く」ボタンをクリックしてください。

- 8 「NEC Authentication Agent(NASCA)」を選択し、「インストール」ボタンをクリック
- 9 「NASCA セットアップへようこそ」画面が表示されたら、「次へ」ボタンをクリック

10「機能の選択」と表示されたら、インストールする機能を選択し、「次へ」ボタンをクリック

## 自メモー

選択できる機能は、以下の通りです。

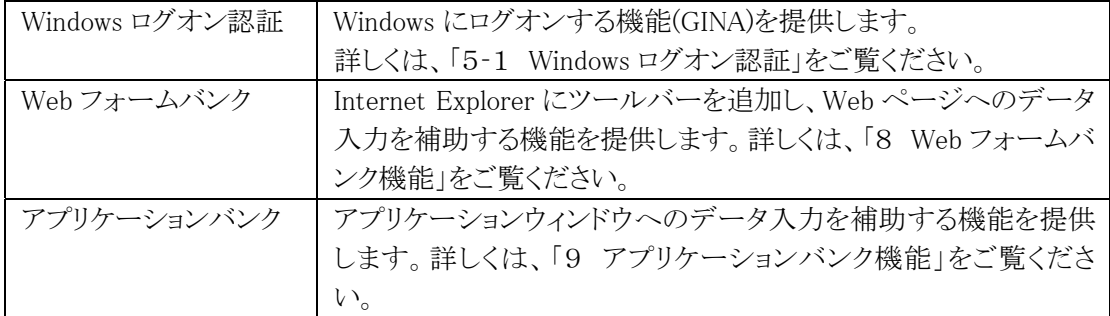

## **G** チェック

他のアプリケーションの GINA が既にインストールされている場合、インストール手順の途中で「イ ンストールを続行しますか?」と表示される場合があります。NASCA と他のアプリケーションの GINA の共存環境での動作については、「5‐1 Windows ログオン認証」をご覧ください。

## 11「セットアップタイプ オプション選択」と表示されたら、オプションを選択し、「次へ」ボタンをクリック

## 自メモー

TPM を使用しない場合は、Windows に搭載された暗号化機能によって登録したデータを保護し ます。TPM が搭載されている装置をお使いの場合は、セキュリティを高めるため TPM を使用する ことをおすすめします。

## ◎ チェック

- TPM が搭載されていない装置をお使いの場合は、「登録したデータを保護するために TPM を 使用します」を選択しないでインストールを行ってください。
- ここで選択したオプションの設定「登録したデータを保護するために TPM を使用します」は、イ ンストール後に変更することができません。
- 12「インストール準備の完了」と表示されたら、「インストール」ボタンをクリック
	- インストールが始まります。
- 13「管理者の設定」画面が表示されたら、「OK」ボタンをクリック
- 14「パスワードの設定」画面が表示されたらパスワードを入力して、「OK」ボタンをクリック
- 15「InstallShield Wizard の完了」と表示されたら、「完了」ボタンをクリック
- 16CD/DVD ドライブから「アプリケーション CD-ROM」を取り出し、Windows を再起動する

以上でインストールは完了です。

続いて、「4 ユーザー情報管理機能」の「4‐1 認証デバイス/認証規則の管理(管理者用)」をご覧に なり、使用可能な認証デバイスや認証規則の設定を行ってください。

3‐1‐3 追加インストール

NASCA をインストールした後、インストールしていない機能を追加したい場合は、次の手順で追加イン ストールを行ってください。

- 1 Windows を起動する
- 2 CD/DVD ドライブに「アプリケーション CD-ROM」をセットする
- 3 「スタート」ボタン→「コントロールパネル」をクリック
- 4 「プログラムの追加と削除」をクリック
- 5 「NASCA」を選択し、「変更」ボタンをクリック
- 6 「ようこそ」と表示されたら、「変更」を選択し、「次へ」ボタンをクリック
- 7 「機能の選択」と表示されたら、追加したい機能にチェックを入れて、「次へ」ボタンをクリック インストールが始まります。
- 8 「メンテナンスの完了」と表示されたら、「完了」ボタンをクリック
- 9 CD/DVD ドライブから「アプリケーション CD-ROM」を取り出し、Windows を再起動する

以上でインストールは完了です。

# 3‐2 アンインストール

NASCA を全てアンインストール、または一部機能をアンインストールする場合は、次の手順を行ってくだ さい。

**O** チェック

アンインストールは必ずコンピュータの管理者権限を持ったユーザー(ユーザー名は半角英数字)でロ グオンして行ってください。

#### 3‐2‐1 全てアンインストール

NASCA の全機能をアンインストールする場合は、以下の手順で全てアンインストールを行ってくださ い。

- 1 Windows を起動する
- 2 「スタート」ボタン→「コントロールパネル」をクリック
- 3 「プログラムの追加と削除」をクリック
- 4 「NASCA」を選択し、「削除」ボタンをクリック
- 5 「選択したアプリケーション、およびすべての機能を完全に削除します。」と表示されたら、「はい」ボ タンをクリック

アンインストールが始まります。

- 6 「アンインストール完了」と表示されたら、「完了」ボタンをクリック
- 7 Windows を再起動する

以上でアンインストールは完了です。

3‐2‐2 一部機能をアンインストール

NASCA の一部機能をアンインストールする場合、以下の手順で一部機能をアンインストールしてくださ い。

- 1 Windows を起動する
- 2 「スタート」ボタン→「コントロールパネル」をクリック
- 3 「プログラムの追加と削除」をクリック
- 4 「NASCA」を選択し、「変更」ボタンをクリック
- 5 「ようこそ」画面が表示されたら、「変更」を選択し、「次へ」ボタンをクリック
- 6 「機能の選択」画面が表示されたら、削除したい機能のチェックを外して、「次へ」ボタンをクリック アンインストールが始まります。
- 7 「一部の機能を削除します。続行しますか?」と表示されたら、「はい」ボタンをクリック
- 8 「メンテナンスの完了」と表示されたら、「完了」ボタンをクリック
- 9 Windows を再起動する

以上でアンインストールは完了です。

# ■ 4 ユーザー情報管理機能

ユーザー情報管理機能では次の情報を管理することができます。

- 認証デバイス/認証規則の管理(※)
- 認証情報/認証規則の設定
- 認証ポリシーの設定

(※は NASCA 管理者のみが情報を管理することができます)

## 4‐1 認証デバイス/認証規則の管理 (管理者用)

各ユーザーの認証に必要となる認証デバイスや認証規則を、あらかじめ用意されたものの中からひとつ 以上選択し、"使用可能な"認証デバイスや認証規則を設定することができます。

## 「スタート」ボタン→「すべてのプログラム」→「NEC Authentication Agent(NASCA)」→「認証設定の管 理(管理者用)」をクリック

### **M** チェック

NASCA 管理者以外のユーザーでは「認証設定の管理(管理者用)」を起動できません。

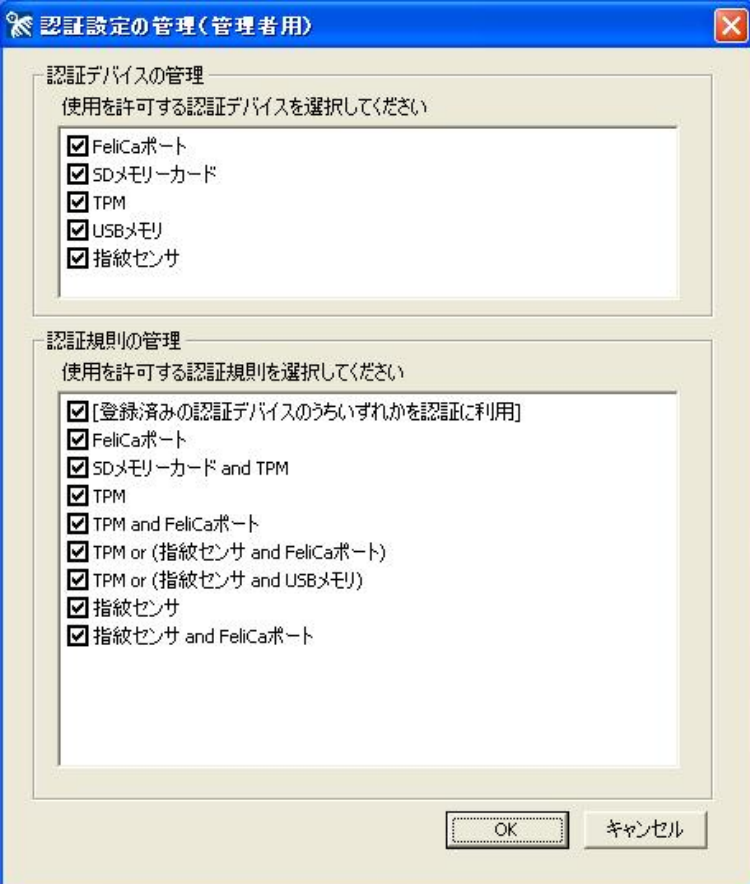

4‐1‐1 認証デバイスの管理

使用可能なデバイスを選択します。

ここで選択したデバイスのみ、Windows ログオン認証画面/ユーザー認証画面に表示され ます。

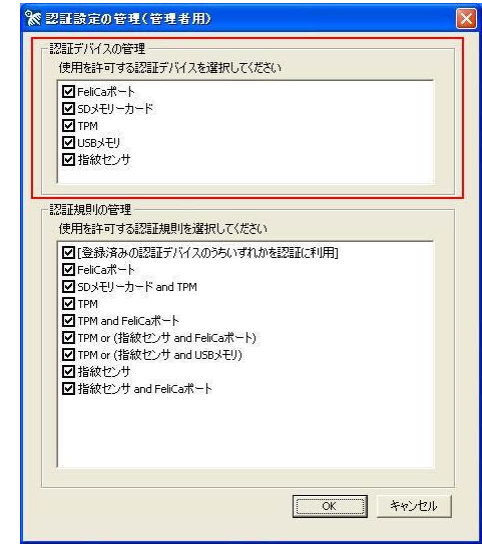

## 4‐1‐2 認証規則の管理

使用可能な認証規則を選択します。

ここで選択した認証規則のみ、「4-2-3 認証規則の設定」で選択することができます。

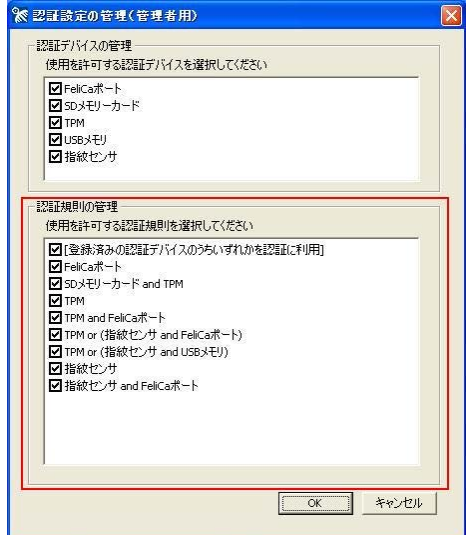

● チェック

- 「4-1-1 認証デバイスの管理」で選択されていないデバイスを含む認証規則は選択すること ができません。
- 既に他のユーザーが設定している認証規則を、使用可能な認証規則から外した場合、そのユ ーザーは認証に成功しなくなりますので、ご注意ください。

# 4‐2 認証情報/認証規則の設定

認証規則の選択と、認証に必要なデバイス情報の登録をユーザー毎に行います。

「スタート」ボタン→「すべてのプログラム」→「NEC Authentication Agent(NASCA)」→「ユーザー管理 ユーティリティ」をクリック

「ユーザー管理ユーティリティ」が表示されます。

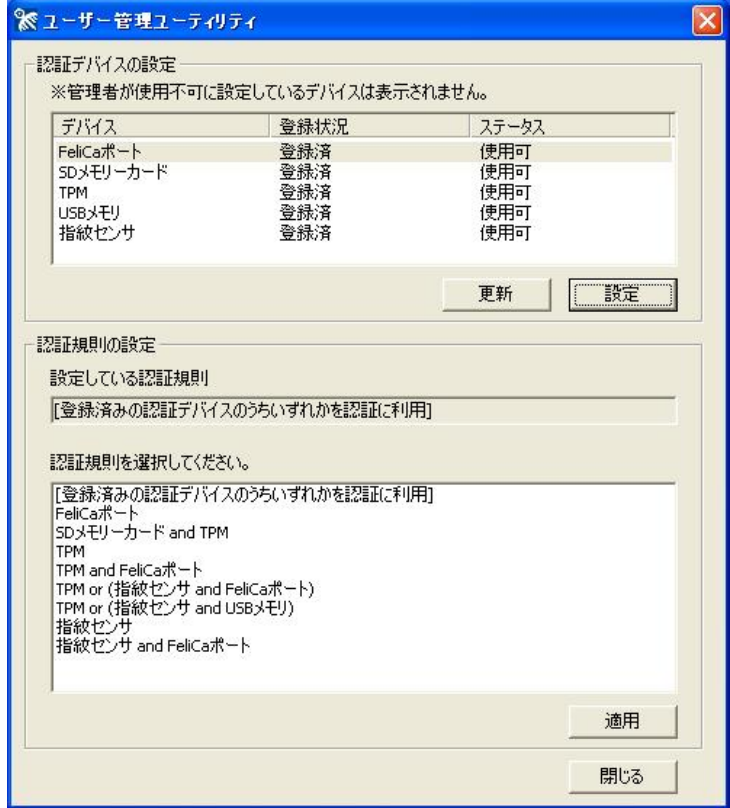

●チェック

- NASCA 管理者は「ユーザー管理ユーティリティ」を起動できません。
- 初めて「ユーザー管理ユーティリティ」を起動した場合は、「ユーザー登録ウィザード」が表示さ れます。 「4‐2‐1 ユーザー登録を行う」をご覧になり、ユーザーの登録を行ってください。
- ユーザー登録完了後は、「ユーザー管理ユーティリティ」起動時にユーザー認証が必要になり ます。

4‐2‐1 ユーザー登録を行う

初めて「ユーザー管理ユーティリティ」を起動した場合、「ユーザー登録ウィザード」が表示されます。

1 「ユーザー登録ウィザードへようこそ」と表示されたら、「次へ」ボタンをクリック

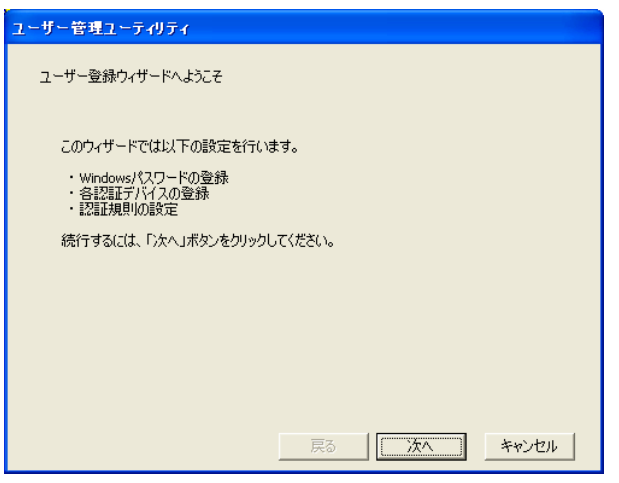

2 「Windows パスワードの登録」と表示されたら、パスワードを入力し、「次へ」ボタンをクリック

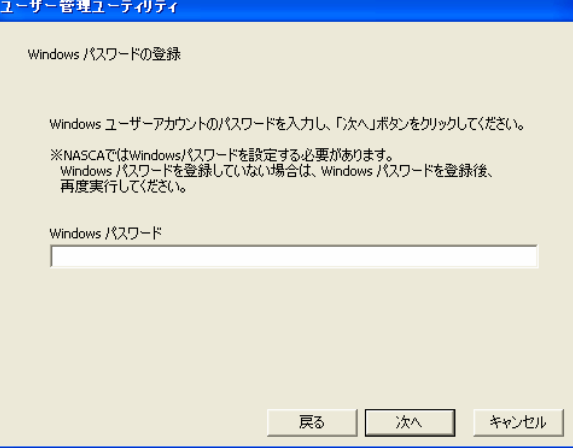

## **O** チェック

NASCA では、Windows パスワードを設定する必要があります。ユーザーの Windows パスワードが 設定されていない場合は、いったん「ユーザー登録ウィザード」を閉じ、Windows パスワード設定 後、再度実行してください。

引き続き、認証情報/認証規則の設定を行います。 詳細については、「4-2-2 認証情報の設定」、「4-2-3 認証規則の設定」をご覧ください。

## 4‐2‐2 認証情報の設定

デバイス認証に使用するデバイスの認証情報を登録/削除/参照することができます。 認証情報を登録したいデバイスを選択し、「設定」ボタンをクリックし、各認証デバイスの設定を行いま す。

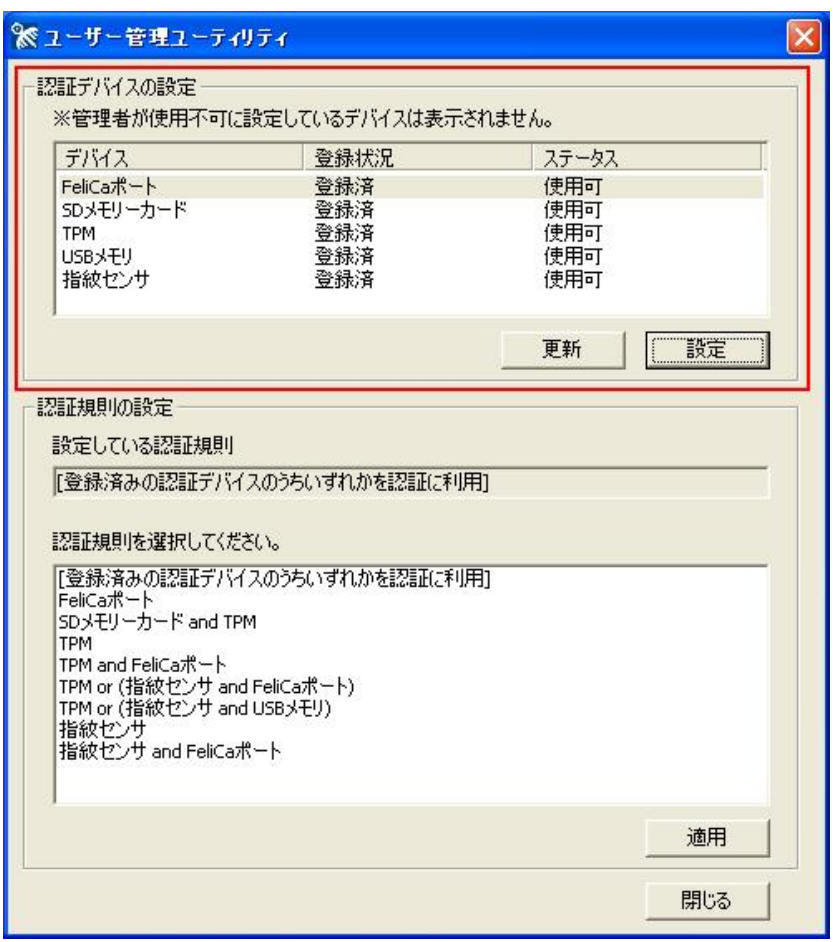

## 山参照

設定方法については「4-3 認証デバイスの設定方法」をご覧ください。

## **O** チェック

「4‐1‐1 認証デバイスの管理」で選択されていない認証デバイスは表示されません。

## 自メモ

「ステータス」欄には、デバイスの使用可否状態が表示されます。「ユーザー管理ユーティリティ」起 動中にデバイスを取り外すなどして、「ステータス」欄の表示状態と実際の状態に差が生じてしまっ た場合は、「更新」ボタンをクリックすることで表示を最新の状態に更新することができます。

4‐2‐3 認証規則の設定

デバイス認証で使用する認証規則をリストから選択し、「適用」ボタンをクリックします。

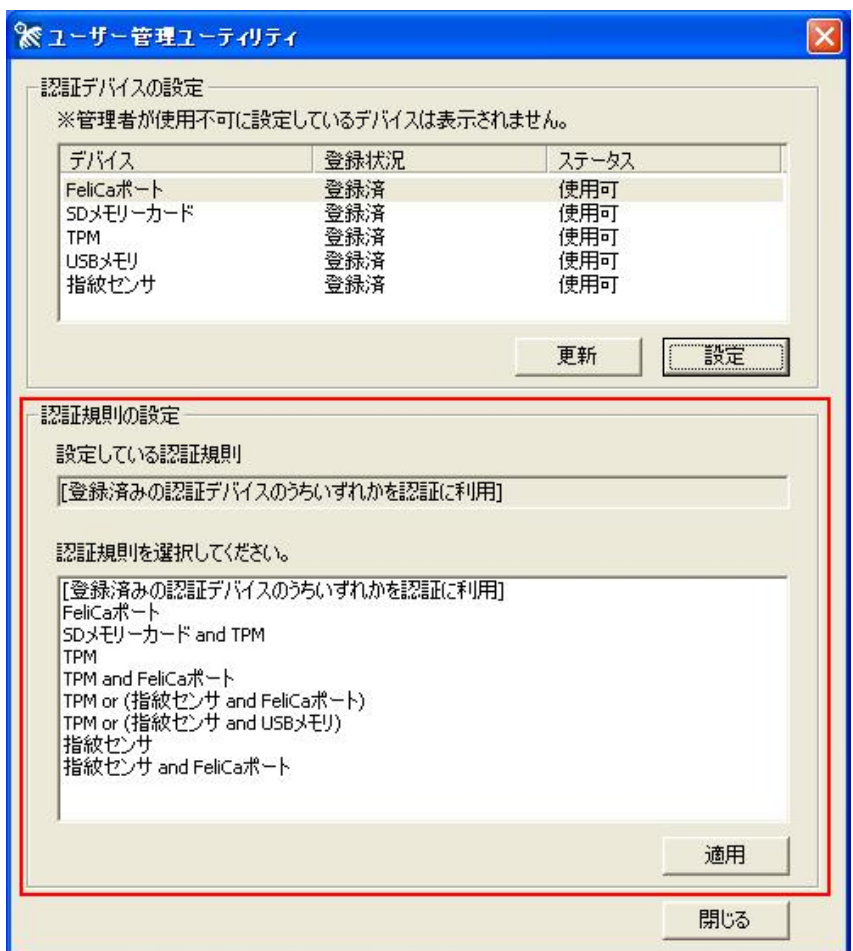

**O** チェック

- 「4-1-2 認証規則の管理」で選択されていない認証規則は表示されません。
- 「4-2-2 認証情報の設定」で、認証情報の登録を行っていないデバイスを含む認証規則は表 示されません。

以上でユーザー登録は完了です。

# 4‐3 認証デバイスの設定方法

# 4‐3‐1 FeliCa カード情報の設定

ユーザー毎に3つまで、FeliCa カード情報の登録、および削除を行うことができます。

●チェック

現在 NASCA が対応しているのは、Edy 機能搭載カードのみです。

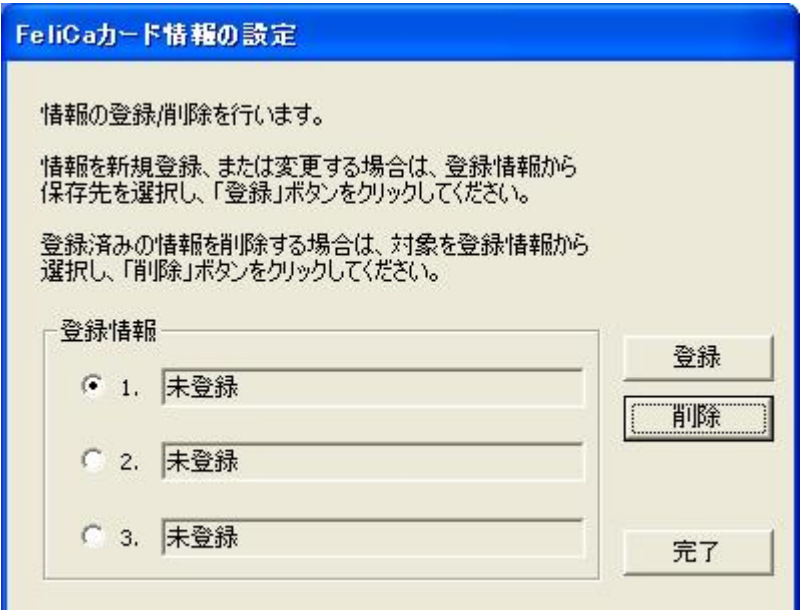

※ 登録されていない場合は"未登録"と表示されます。

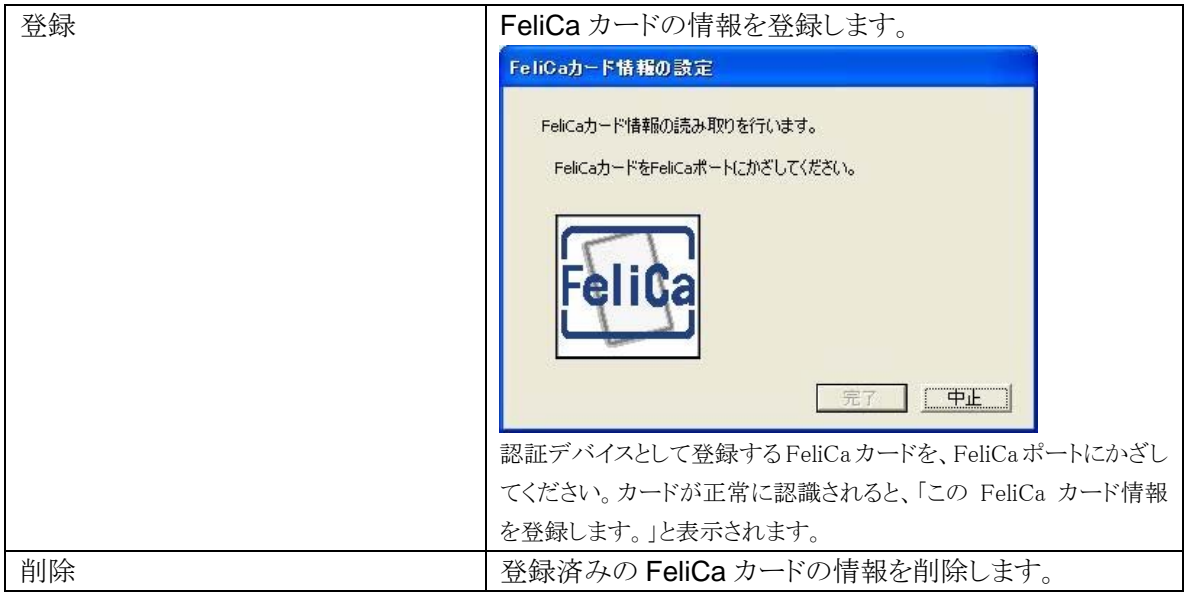

4‐3‐2 TPM 情報の設定

TPM PIN をキャッシュする時間の設定を行うことができます。

## 自メモ

TPM 認証のために入力した TPM PIN はここで設定された時間内はキャッシュ(保存)されます。 TPM PIN がキャッシュされている間は、TPM 認証が自動的に行われるため、TPM によって保護され たデータにアクセスする場合でも、TPM PIN を入力する必要がなくなります。 TPM によるデータの保護については、「7 TPM によるデータ保護」をご覧ください。

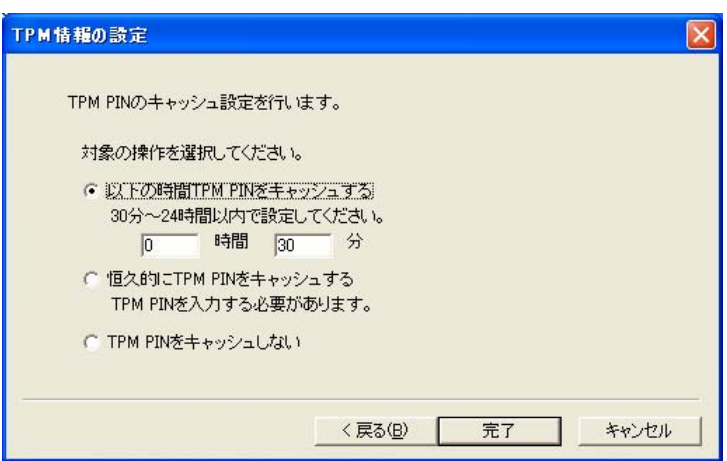

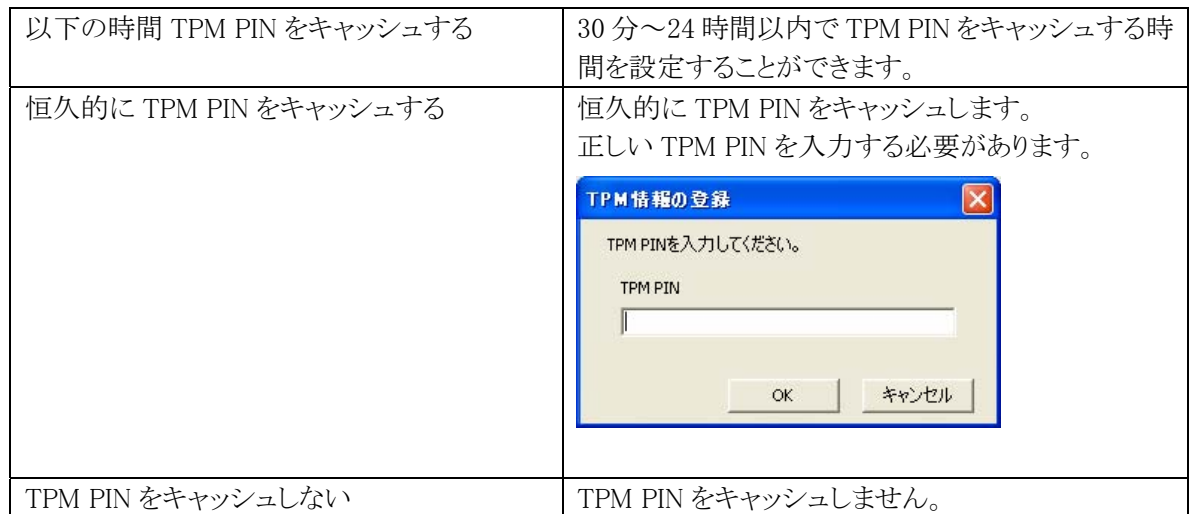

## ●チェック

TPM PIN がキャッシュされている状態で、TPM PIN を変更した場合は、必ずキャッシュ時間の設定 をし直してください。

ログオフやユーザーの切り替えを行うと、キャッシュが消去される場合があります。そのような場合は、 必要に応じて再度 TPM PIN の入力をするか、あらかじめ恒久的に TPM PIN をキャッシュするように 設定し直してください。

## 4‐3‐3 USB メモリ情報の設定

ユーザー毎に3つまで、USB メモリ情報の登録、および削除を行うことができます。

## ●チェック

- 認証には、USB メモリの固有情報であるシリアルナンバーを利用します。シリアルナンバーを持 たない USB メモリはご利用になれません。
- 特殊な機能(USB メモリへアクセスする際に認証を要求する機能など)を持った USB メモリは、 認証デバイスとして正しく動作しない場合があります。
- 登録を行う際には、登録したい USB メモリ以外の USB メモリは取り外してください。
- USB メモリを4つ以上接続した場合は、認証デバイスとしては正しく動作しません。

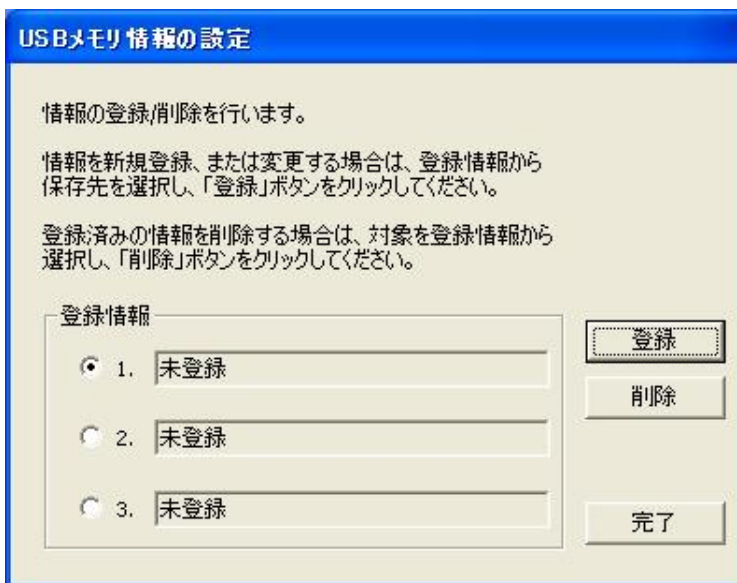

※登録されていない場合は"未登録"と表示されます。

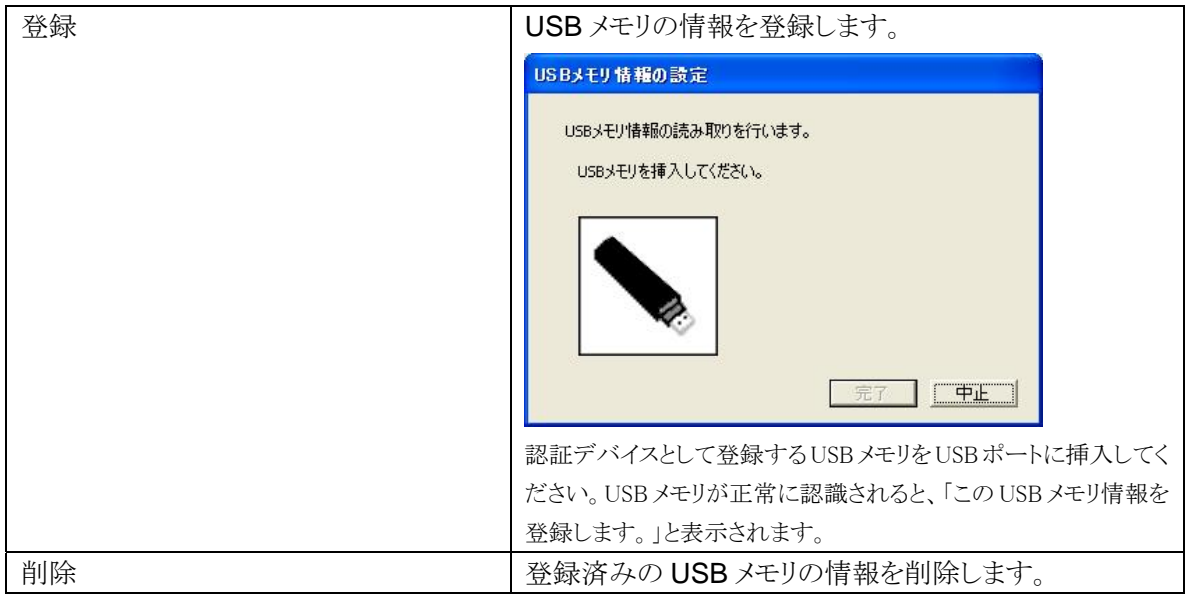

ユーザー毎に、各指の指紋情報の登録、削除を行うことができます。

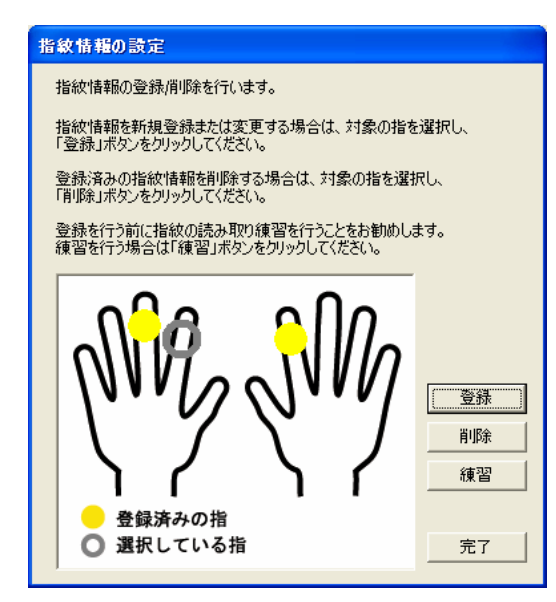

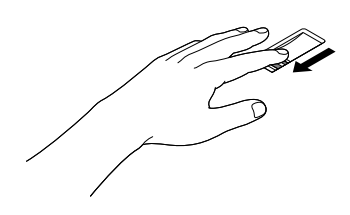

※ 既に登録が完了している指は、黄色で表示されます。

| 登録 | 指紋情報の登録を行います。                                         |  |
|----|-------------------------------------------------------|--|
|    | 指紋情報の設定                                               |  |
|    | 「左手人差し指」の指紋情報登録                                       |  |
|    | 指紋情報の読み取りを行います。                                       |  |
|    | 指紋センサの上に指を置き、ゆっくりとまっすぐ引いてください。<br>3回指紋を読み取ると処理が完了します。 |  |
|    | ※指紋センサから指が浮かないようぼ主意してください。                            |  |
|    |                                                       |  |
|    | 「キャンセル」<br>登線<br>クリア                                  |  |
|    | 指紋の読み取りを3回行います。登録する指を3回読み取らせてくださ                      |  |
|    | V                                                     |  |
|    | 指紋情報が正常に読み取られると「指紋情報の読み取りが完了しまし                       |  |
|    | た。」と表示されます。                                           |  |
|    | 3回読み取れても、3枚の画像の中で1枚でも画像が乱れたり、白くすれ                     |  |
|    | ているような場合は、運用時の認識率低下につながる場合がありますの                      |  |
|    | で、「クリア」ボタンを押して登録し直してください。                             |  |

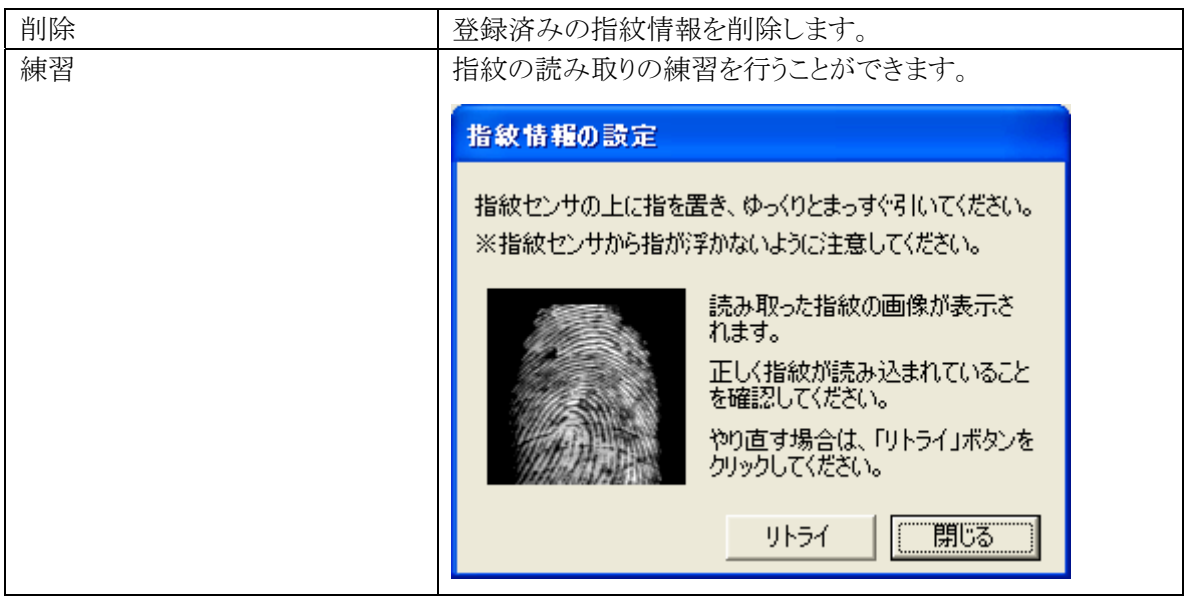

## 自メモ

指紋の登録は登録しやすい指を、複数本登録されることをおすすめします。

次のような場合は、指紋の登録が難しいことがあります。

- ・ 汗や脂が多く、指紋の間が埋まっている
- ・ 極端に乾いている
- ・ 指紋が小さすぎる
- 指紋が大きすぎる
- ・ 指紋が渦を巻いていない
- ・ 手が荒れている
- ・ 摩耗により指紋が薄い

汗や脂が多い場合には指をよく拭き、 手荒れや乾いている場合にはクリームなどを塗ることにより 改善される場合があります。

また、指先が小さい場合は、なるべく大きな親指などで登録してください。

また、次のような場合には、指紋の特徴が変化し、照合時に不一致が起きやすくなります。

- ・ 夏期など、汗や脂が多い場合
- ・ 冬期など、極端に乾いている場合
- ・ 手が荒れたり、けがをした場合
- ・ 急に太ったり、痩せたりした場合

登録が難しい場合は、照合時にも不一致がおきやすい傾向があります。

すべての指が登録しにくい場合には、同じ指を複数本登録することで、照合時の不一致がおきにく くなります。

4‐3‐5 SD メモリーカード情報の設定

ユーザー毎に3つまで、SD メモリーカード情報の登録、および削除を行うことができます。

●チェック

コンピュータに内蔵された SD メモリーカードスロットでのみ SD メモリーカード情報を読み込むことが できます。お使いのコンピュータに SD メモリーカードスロットが内蔵されていない場合はご利用にな れません。

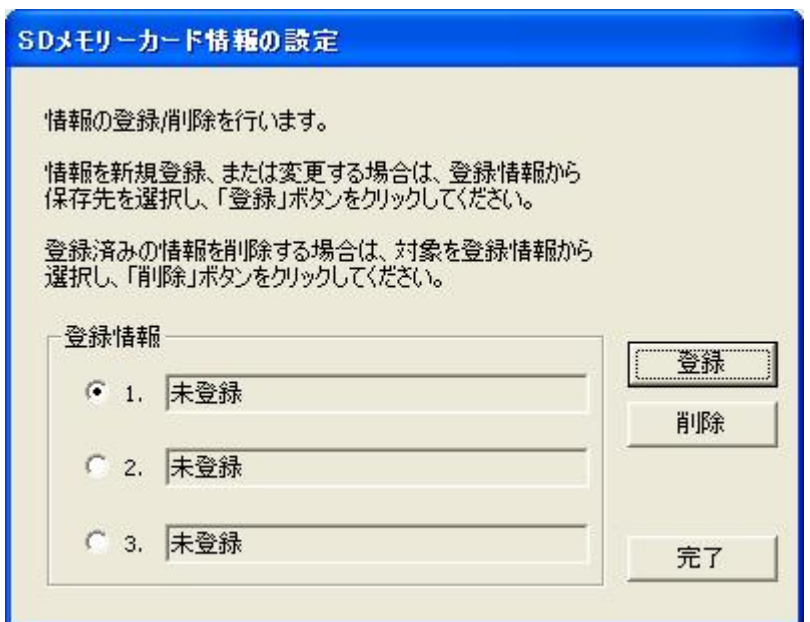

※登録されていない場合は"未登録"と表示されます。

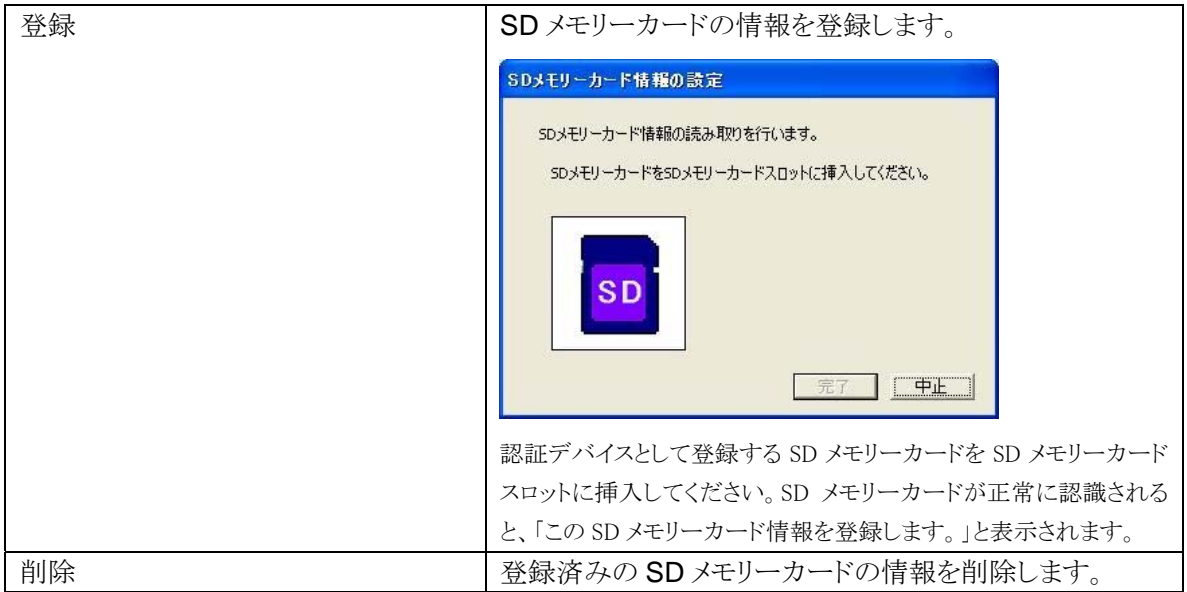

## 4‐4 認証ポリシーの設定

NASCA を使用する上で、ユーザー認証を要求するタイミングをユーザー毎に設定することができ ます。

1 「スタート」ボタン→「すべてのプログラム」→「NEC Authentication Agent(NASCA)」→

「ポリシー設定」をクリック 「ポリシー設定」が表示されます。

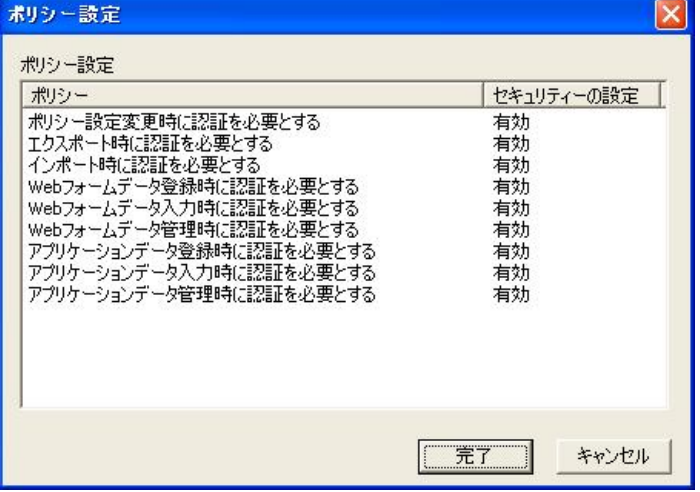

#### ウチェック

NASCA 管理者は「ポリシー設定」を起動できません。

2 設定を行うポリシーを選択し、ダブルクリック

「詳細ダイアログ」が表示されます。

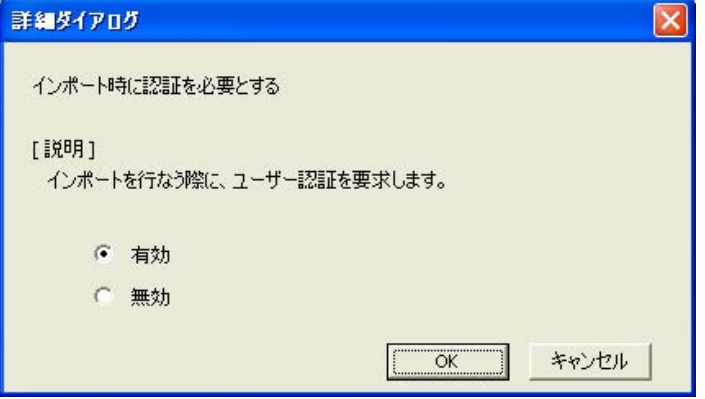

- 3 ポリシーの設定を行い、「OK」ボタンをクリック
- 4 ポリシーの設定を行ったら、「ポリシー設定」画面の「完了」ボタンをクリック

以上で認証ポリシーの設定は完了です。

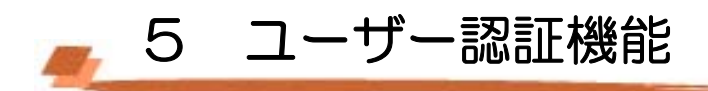

## 5‐1 Windows ログオン認証

Windows へログオンする際や、コンピュータのロックを解除する際に、様々な認証デバイスを 使用することができます。

あらかじめ設定された認証規則に必要な認証情報の読み取りや、パスワードの入力が全て完了 したら、「OK」ボタンをクリックしてください。

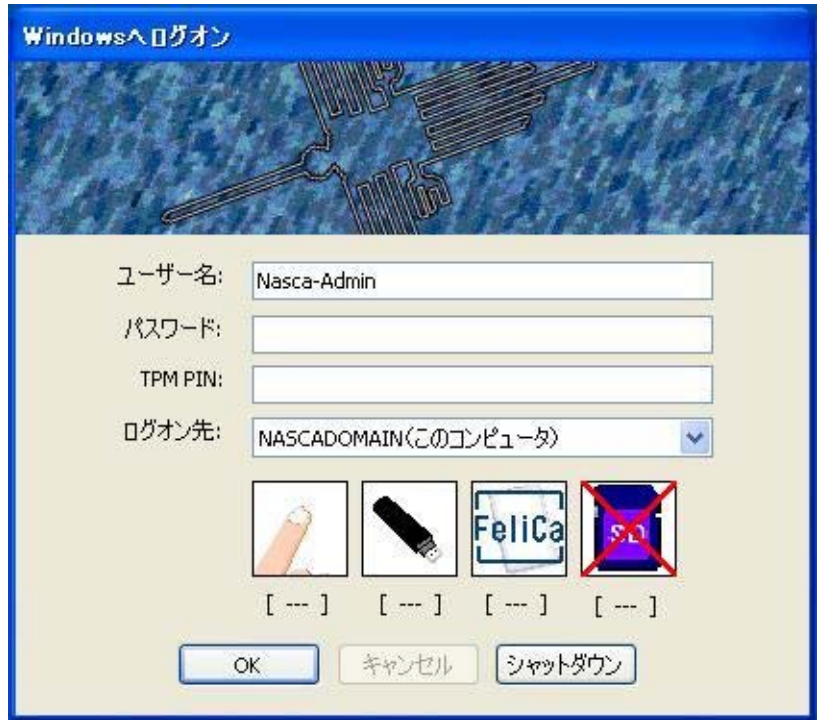

- 認証デバイスからの認証情報の読み取りが完了すると、各デバイス画像の下に[READ] と表示されます。
- 認証デバイスの状態が不正な場合、デバイスの画像に×が表示されます。
- TPM を認証に使用する場合は、その他のデバイスからの認証情報の読み取りが完了し たあとで、TPM PIN を入力し、最後に「OK」ボタンをクリックしてください。

## 自メモ

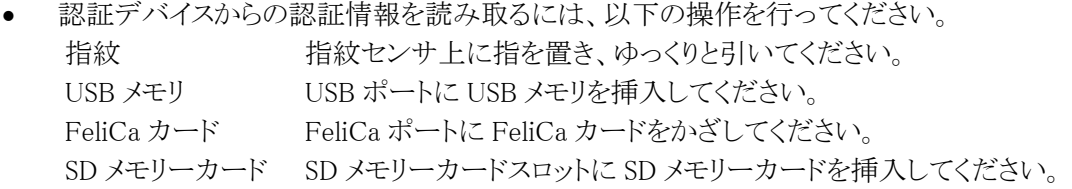

- 認証に必要な情報の読み取りが全て正しく完了した場合、「OK」ボタンをクリックせず に、自動的にログオンすることができる場合があります。 認証に必要な情報の読み取 りが完了しても、自動的にログオンすることができない場合は、認証情報の読み取りを 再度行うか、「OK」ボタンをクリックしてください。
- USB メモリは、最大3つまで同時に接続した状態で認証を行うことができます。USB メモリを4つ以上接続した場合は、認証デバイスとしては正しく動作しません。
- Windows ログオン認証機能を使用するには、「Windows ログオン認証」をインストー ルする必要があります。詳しくは、「3‐1 インストール」をご覧ください。

## 山参照

認証情報/認証規則の登録方法については、「4 ユーザー情報管理機能」をご覧ください。

### ●チェック

- 認証規則を設定していない場合 (ユーザーの初回ログオン時含む) は Windows パスワ ードを入力して Windows へログオンしてください。
- NASCA は、ドメイン環境として Active Directory に対応しています。その他のドメイ ン環境では正常に動作しない可能性がありますので、ご注意ください。
- NASCA の Windows ログオン機能 (GINA) は、他のアプリケーションの GINA との 同時使用をサポートしておりません。ただし、他のアプリケーション(InfoCage® モ バイル防御など)が複数の GINA の共存環境をサポートしている場合は、NASCA と他 のアプリケーションを同時に使用できる場合があります。NASCA の Windows ログオ ン機能(GINA)をインストールする際は、他のアプリケーションのマニュアルをご確 認ください。

# 5‐2 ユーザー認証

ユーザー管理ユーティリティなどで、ユーザーの機密情報(認証情報/認証規則)に関する設定を 行う場合や、ポリシー設定で認証が必要とされている操作を行う際に、「ユーザー認証」画面が 表示され、ユーザー認証が求められます。

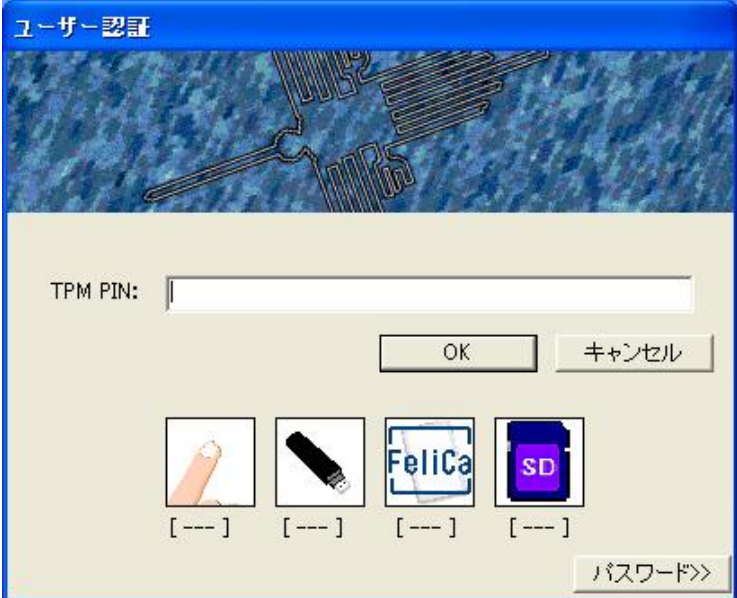

Windows ログオン認証と同様に、認証に必要な情報の入力や、デバイスからの情報の読み取りを行い、 「OK」ボタンをクリックしてください。

## **G** チェック

認証規則の設定が完了していない場合は、「ユーザー認証」画面右下の「パスワード>>」ボタンを クリックした後、パスワード欄に Windows パスワードを入力してください。

● 6 ロック解除時の不正認証監視機能

不正なロック解除を防止するため、ロック解除時の認証試行回数を設定することができます。設定後、 認証に複数回失敗した場合、強制的に Windows を再起動させることができます。

## 6‐1 認証試行回数の設定

認証失敗時に Windows を強制的に再起動させるまでの認証の試行回数を設定することができま す。以下の手順で設定を行ってください。

## 自メモ

ロック解除時の不正認証監視機能を使用するには、「Windows ログオン認証」をインストールする必 要があります。詳しくは、「3‐1 インストール」をご覧ください。

#### **O** チェック

- NASCA 管理者以外のユーザーでは「システムオプションの設定」を起動できません。
- ロック解除時に強制的に Windows の再起動が行われると、コンピュータをロックするまでに行っ ていた作業の内容は保存されませんのでご注意ください。

#### 1 「スタート」ボタン→「ファイル名を指定して実行」をクリック

2 「名前」に「NscSetSysOption.exe」と入力して、「OK」ボタンをクリック 「システムオプションの設定」画面が表示されます。

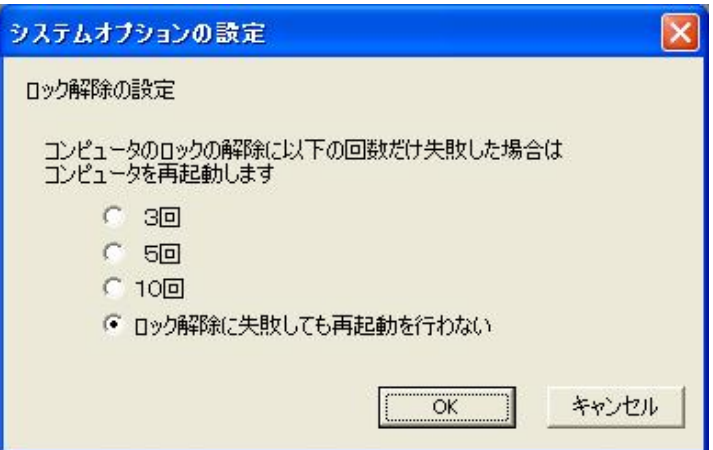

※インストール直後は、「ロック解除に失敗しても再起動を行わない」に設定されています。

- 3 ロック解除時の認証の試行回数を選択し、「OK」ボタンをクリック
- 4 「設定を更新しました。設定を反映させるには、再起動が必要です。」と表示されたら、 「OK」ボタンをクリック
- 5 Windows を再起動する

以上で認証試行回数の設定は完了です。

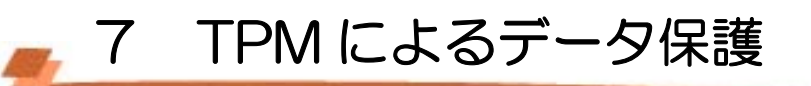

TPM を搭載した装置では、NASCA が管理するデータの一部を、TPM を用いて暗号化することができ ます。TPM を使用することで、より安全にデータを保護することができます。

## 自メモ

TPM によるデータ保護を行うかどうかは、インストール時のみ選択することができます。 詳しくは、「3-1 インストール」をご覧ください。

## 7‐1 TPM 認証

Web フォームバンク機能/アプリケーションバンク機能で管理するデータの一部は、TPM を 用いた暗号化によって保護されます。TPM を用いた暗号化を行うためには TPM 認証を行う必 要があるため、以下の機能を使用中に「TPM 認証」画面が表示される場合があります。

- Web フォームバンク機能
- アプリケーションバンク機能
- インポート/エクスポート機能

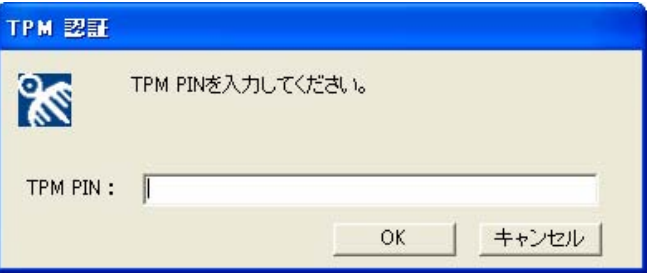

正しい TPM PIN を入力し、「OK」ボタンをクリックしてください。

ただし TPM PIN がキャッシュされている場合は、認証は求められません。

#### 山参照

TPM PIN のキャッシュに関する設定方法は、「4 ユーザー情報管理機能」をご覧くださ い。

#### ● チェック

- インストール時に「登録したデータを保護するために TPM を使用します」を選択していない場合、 TPM による暗号化が行われないため、TPM 認証は行われません。TPM を使用しない場合は、 Windows に搭載された暗号化機能によって登録したデータを保護します。
- TPM の初期化が完了していない場合や、TPM が無効になっている場合は、Web フォームバン ク機能/アプリケーションバンク機能を使用することができません。あらかじめ TPM が使用可能 な状態であることを確認してください。
- TPM が破損してしまった場合やクリアされてしまった場合、Web フォームバンク機能/アプリケ ーションバンク機能が使用できなくなってしまう場合があります。 この場合でも TPM の復元を行 うことによって、再度 Web フォームバンク機能/アプリケーションバンク機能が使用可能になる 場合がありますので、TPM のバックアップを定期的に行うことをおすすめします。 TPM のバックアップと復元については、TPM のマニュアルをご覧ください。

■ 8 Web フォームバンク機能

Internet Explorer に追加される以下のツールバーを使用して、Web ページに入力されているデ ータを取得し、データベースに保存、管理する機能です。

データを保存した Web ページを表示した際に、以前保存したデータを自動的に入力することが できます。

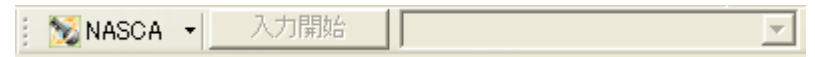

#### 自メモ

- Web フォームバンク機能を使用するには、「Web フォームバンク」をインストールする 必要があります。詳しくは、「3‐1 インストール」をご覧ください。
- インストール時に「登録したデータを保護するために TPM を使用します」を選択して いる場合、Web フォームバンク機能で管理するデータの一部は、TPM を用いた暗号化 によって保護されます。TPM を用いた暗号化を行うためには、TPM 認証を行う必要が あります。TPM 認証については、「7 TPM によるデータ保護」をご覧ください。

#### ● チェック

Internet Explorer に NASCA のツールバーが表示されない場合は、以下の手順で設定を行ってくだ さい。

- 1 「スタート」ボタン→「Internet Explorer」をクリック 「Internet Explorer」が表示されます。
- 2 Internet Explorer のツールバー上で右クリックをし、メニューから「NASCA」を選択

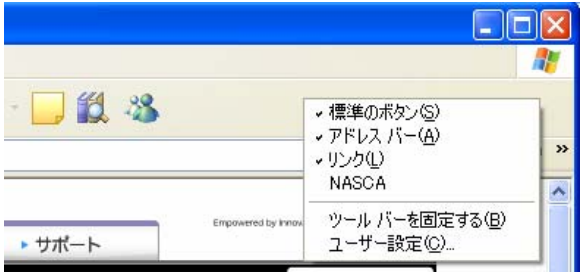

#### ◎ チェック

Web フォームバンク機能をご使用になる前に、以下の手順で初期設定を行ってください。

- 1 Internet Explorer ツールバーより「オプション設定」メニューを選択 「オプション設定」が表示されます。
- 2 「オプション設定」で設定を確認し、必要があれば設定を変更
- 3 「OK」ボタンをクリック

# 8‐1 Web フォームバンクデータ登録

Web フォームバンク機能で、以下のデータを登録することができます。

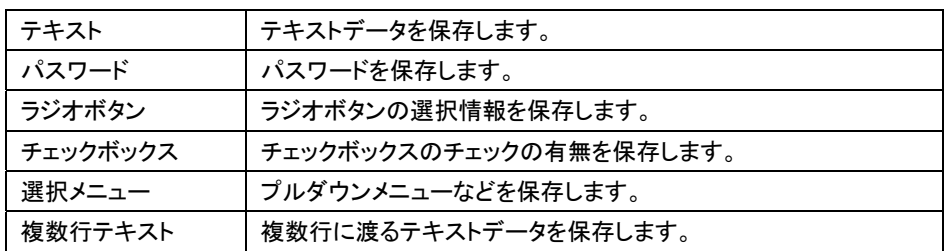

以下の手順で使用する機能を選択してください。

- 1 「スタート」ボタン→「Internet Explorer」をクリック 「Internet Explorer」が表示されます。
- 2 Internet Explorer のツールバーにある「NASCA ▼」をクリック

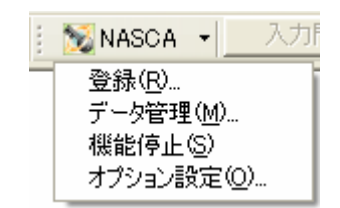

Internet Explorer ツールバーより「登録」メニューを選択すると、Web ページに入力されてい るデータの登録を行うことができます。

◎ チェック

登録可能なデータがない Web ページを登録することはできません。

- 1 表示中の Web ページ内にある Web フォームに必要なデータを入力し、Internet Explorer ツールバ ーの「登録」メニューを選択
- 2 「登録方法選択」画面が表示されたら、「追加登録」/「上書き登録」のどちらかを選択し、「はい」ボ タンをクリック

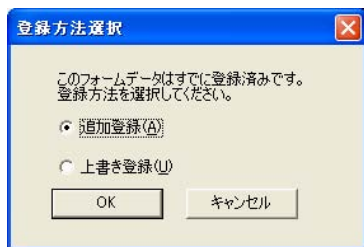

## 自メモ

表示中の Web ページのデータを初めて登録する場合は、この画面は表示されません。

3 「登録」画面が表示されたら、登録を行うアイテム名を選択する

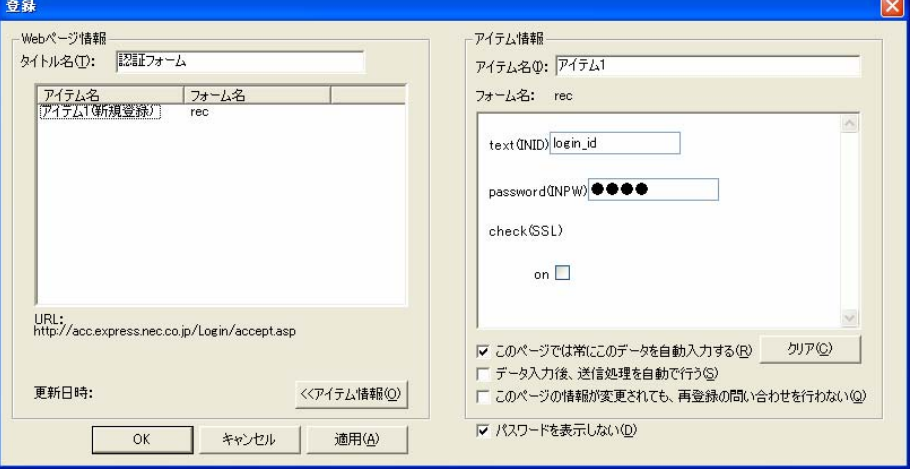

#### 自メモ

「クリア」ボタンを押すと、編集したアイテム情報が元に戻ります。

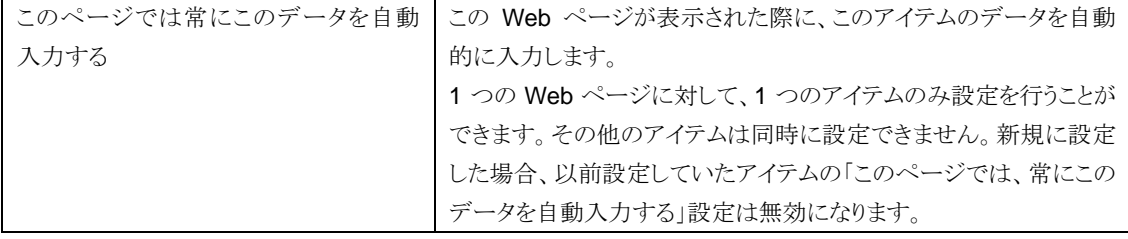

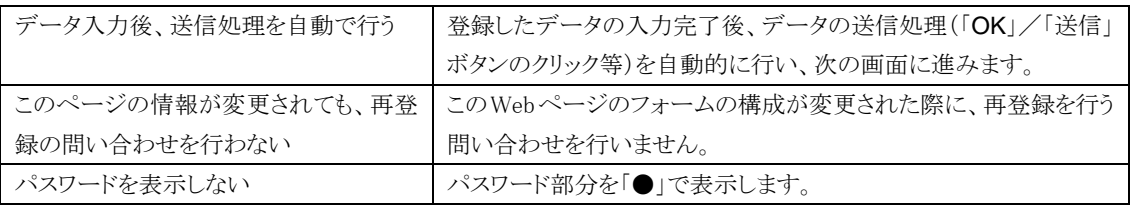

### 4 「アイテム情報」欄に必要なデータを入力する

#### 5 「OK」ボタンをクリック

以上で登録は完了です。

## 8‐1‐2 登録 (自動登録)

自動登録機能が有効になっている場合、 Internet Explorer ツールバーで「登録」メニューを選 択しなくても、登録を行うことができます。

山参照

自動登録機能の設定方法については、「8-1-5 オプション設定」をご覧ください。

- 1 Internet Explorer で登録したい Web ページを表示する
- 2 表示中の Web ページ内にある Web フォームに必要なデータを入力し、データの送信を実行 (「OK」「送信」などのボタンをクリック)
- 3 「登録確認」画面が表示されたら、「はい」ボタンをクリック

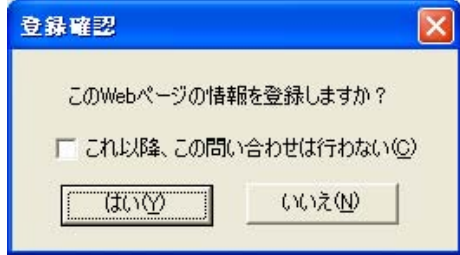

## 自メモ

- オプション設定「Web フォーム登録の問い合わせを行う」が有効になっていない場 合、この画面は表示されません。
- 「これ以降、この問い合わせは行わない」を有効にすると、これ以降「登録確認」 画面が表示されません。また、オプション設定「Web フォーム登録の問い合わせを 行う」が無効になります。

以降の手順は、「8‐1‐1 登録」をご覧ください。

## 8‐1‐3 データ管理

Internet Explorer ツールバーより「データ管理」メニューを選択すると、アイテムの一覧が表 示され、アイテムの名前変更・コピー・削除、およびアイテム内の各データの編集を行うこと ができます。

自メモ

「Web フォームデータ管理」は「スタート」メニューからも起動させることができます。

「スタート」ボタン→「すべてのプログラム」→「NEC Authentication Agent(NASCA)」→「Web フォーム バンク設定」をクリックしてください。

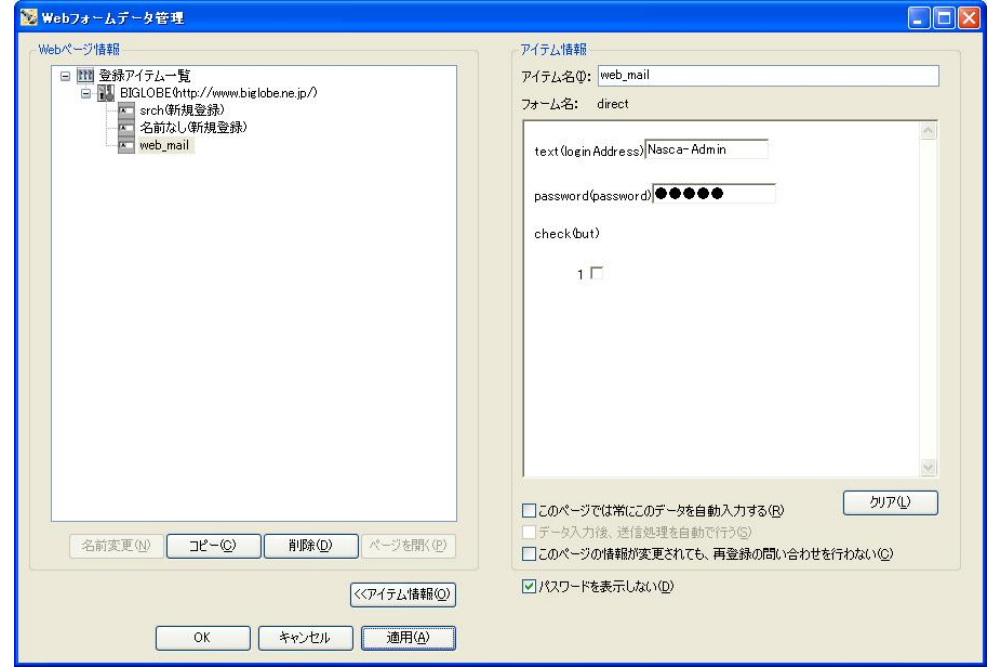

Web ページ情報欄はツリー構造で表示されます。

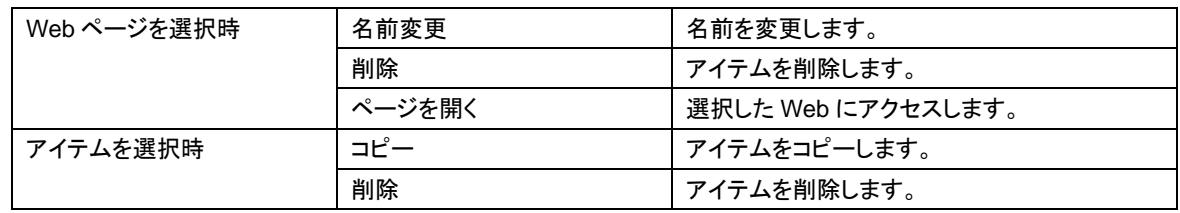

## 自メモ

- 各チェックボックスの設定内容に関しては、「8-1-1 登録」をご覧ください。
- データを編集する際は、アイテム情報欄に表示されているフォームに直接入力してください。

8‐1‐4 機能停止/機能開始

Internet Explorer ツールバーより「機能停止」または「機能開始」メニューを選択することで、 自動入力、および自動登録機能の停止/開始を制御(オプション設定「Web フォームバンク機 能を停止する」の有効/無効を変更)することができます。

インストール直後の設定では、Web フォームバンク機能が開始しているため、「機能停止」 が表示されます。

## 8-1-5 オプション設定

Internet Explorer ツールバーより「オプション設定」メニューを選択すると、「オプション設 定」画面が表示され、Web フォームバンクデータの自動登録等の設定を行うことができます。

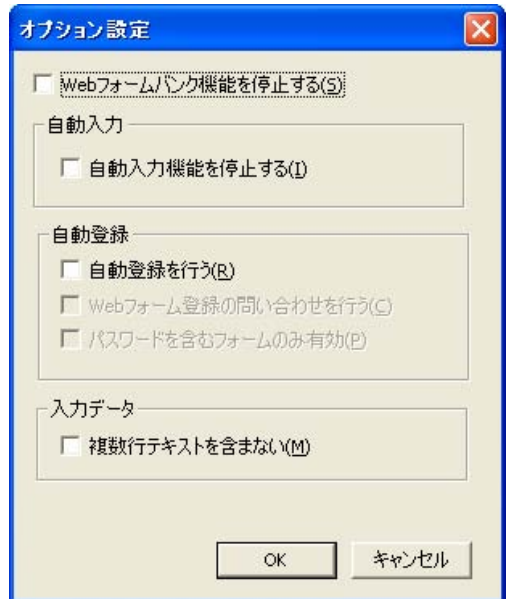

※インストール直後は、上記のように設定されています。

|       | Web フォームバンク機能を停止する  | 自動入力、および自動登録機能を停止します。     |
|-------|---------------------|---------------------------|
| 自動入力  | 自動入力機能を停止する         | 自動入力を行いません。               |
| 自動登録  | 自動登録を行う             | Webページ上でデータを入力し、「OK」などのボタ |
|       |                     | ンを押すと、自動的に登録画面を表示させること    |
|       |                     | ができます。                    |
|       | Web フォーム登録の問い合わせを行う | 自動登録を行う前に、登録の続行を確認するダイ    |
|       |                     | アログを表示します。                |
|       | パスワードを含むフォームのみ有効    | 自動登録が有効な場合、パスワードを含むフォー    |
|       |                     | ムの場合のみ、自動登録を行います。         |
| 入力データ | 複数行テキストを含まない        | 複数行にわたるテキストを含むものは登録しませ    |
|       |                     | $\mathcal{H}^{\circ}$     |

## 8‐2 Web フォームバンクデータ入力補助

### 8‐2‐1 データ入力補助

以前登録を行った Web ページで、登録したデータを入力します。

## 1 「NASCA」ツールバーのプルダウンメニューからアイテムを選択する

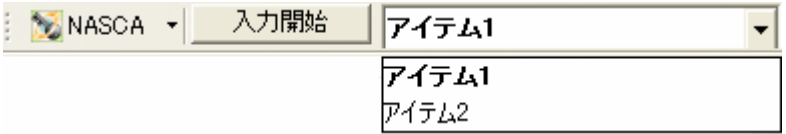

#### 2 「入力開始」ボタンをクリック

#### **O** チェック

プルダウンメニューには、表示している Web ページに対して登録を行ったアイテムのみ表示されま す。

### 8‐2‐2 自動入力機能

Web ページが表示された際に、登録したデータを Web ページに対して自動的に入力することが できます。1 ページに対して 1 つのアイテムのみ設定を行うことができます。

#### 自メモ

「このページでは常にこのデータを自動入力する」設定が有効になっているアイテムは、強 調表示されます。

## ウチェック

自動入力設定時でも、登録時のフォームの構成が変更されている場合は登録済みのデータは入 力されません。

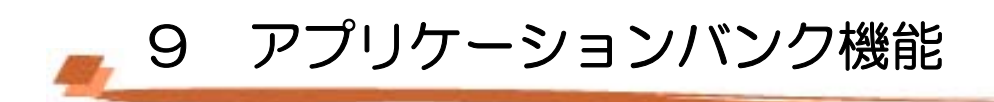

アプリケーションに入力されているデータを取得し、データベースに保存、管理する機能です。 データを保存したアプリケーションを起動した際に、以前保存したデータを自動的に入力する ことができます。

## 自メモ

- アプリケーションバンク機能を使用するには、「アプリケーションバンク」をインスト ールする必要があります。詳しくは、「3‐1 インストール」をご覧ください。
- インストール時に「登録したデータを保護するために TPM を使用します」を選択して いる場合、アプリケーションバンク機能で管理するデータの一部は、TPM を用いた暗 号化によって保護されます。TPM を用いた暗号化を行うためには、TPM 認証を行う必 要があります。TPM 認証については、「7 TPM によるデータ保護」をご覧ください。

#### ●チェック

通知領域(タスクトレイ)にアプリケーションバンクアイコンが表示されていない場合は、以下の方法 でアプリケーションバンク機能を起動してください。

「スタート」ボタン→「すべてのプログラム」→「NEC Authentication Agent(NASCA)」→「アプリケー ションバンク機能開始」をクリック

マプリケーションバング 日和米ノツロ吸収ショ 1709

# 9‐1 アプリケーションバンクデータ登録

アプリケーションバンク機能で、以下のデータを登録することができます。

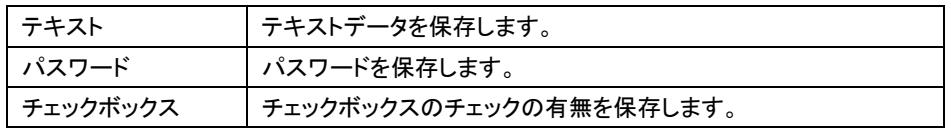

通知領域(タスクトレイ)に表示されているアプリケーションバンクアイコンを右クリックす ると、メニュー(タスクトレイメニュー)が表示されます。タスクトレイメニューから使用す る機能を選択してください。

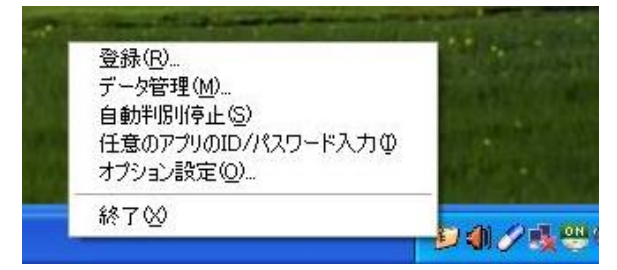

## 9‐1‐1 登録

タスクトレイメニューより「登録」メニューを選択すると、アプリケーションに入力されているデー タの登録を行うことができます。

## 自メモ

アプリケーションバンク機能は以下のアプリケーションをサポートしています。

- Word 2003/Word 2007
- Excel 2003/Excel 2007
- Outlook® 2003/Outlook 2007
- PowerPoint® 2003/PowerPoint 2007
- Internet Explorer 6.0 Internet Explorer 7
- Outlook Express
- リモートデスクトップ接続 (シェルバージョン 6.0)
- Adobe Reader
- Windows Messenger 4.7

## **O** チェック

以下の場合、登録ができない場合があります。

- アプリケーションのウィンドウに登録可能なデータがない場合
- アプリケーションのタイトルバーにタイトルがない場合
- 特殊な作りをしているウィンドウの場合
- サポートされていないアプリケーションの場合
- 1 登録を行う対象アプリケーションにデータを入力する
- 2 通知領域(タスクトレイ)のアプリケーションバンクアイコンを右クリック

#### 3 タスクトレイメニューから「登録」をクリック

登録画面が表示され、アプリケーションに入力したデータが表示されます。 また、登録対象アプリケーションのウィンドウが点滅します。

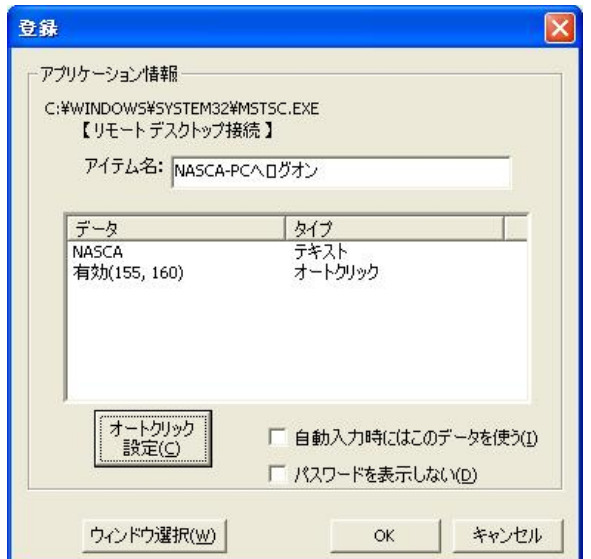

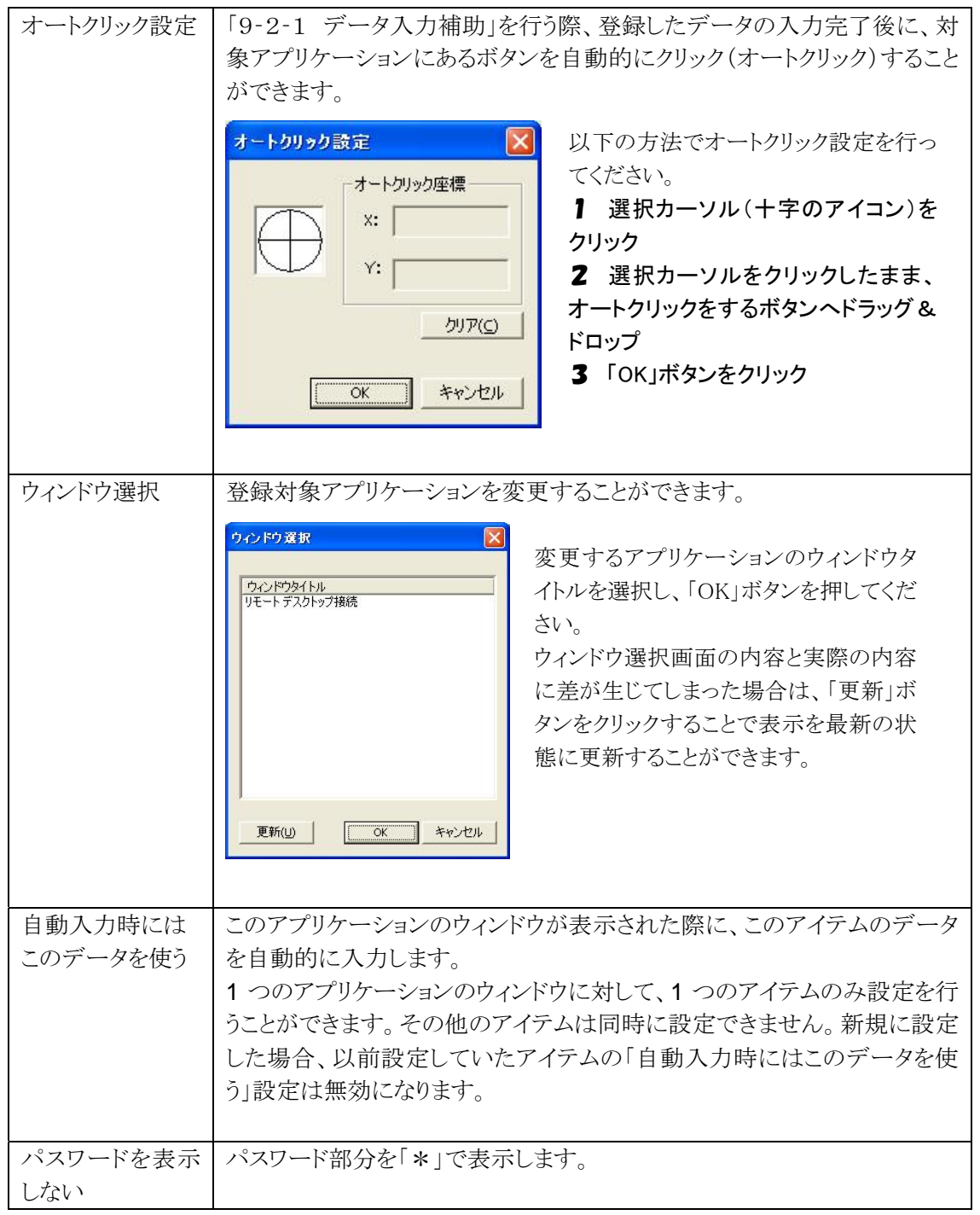

## 4 「OK」ボタンをクリック

以上で登録は完了です。

## 9‐1‐2 データ管理

タスクトレイメニューより「データ管理」メニューを選択すると、アイテムの一覧が表示され、ア イテムのコピー・削除、およびアイテム内の各データの編集を行うことができます。

#### 自メモ

「アプリケーションデータ管理」は「スタート」メニューからも起動させることができます。 「スタート」ボタン→「すべてのプログラム」→「NEC Authentication Agent(NASCA)」→「アプリケーシ ョンバンク設定」をクリックしてください。

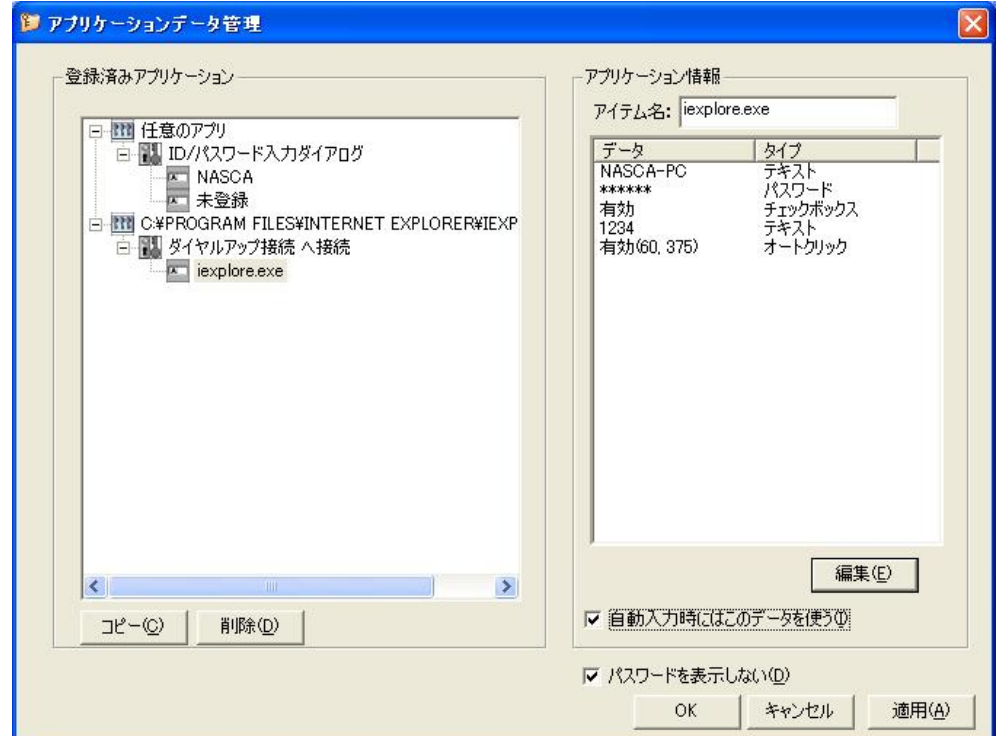

登録済みアプリケーション欄はツリー構造で表示されます。

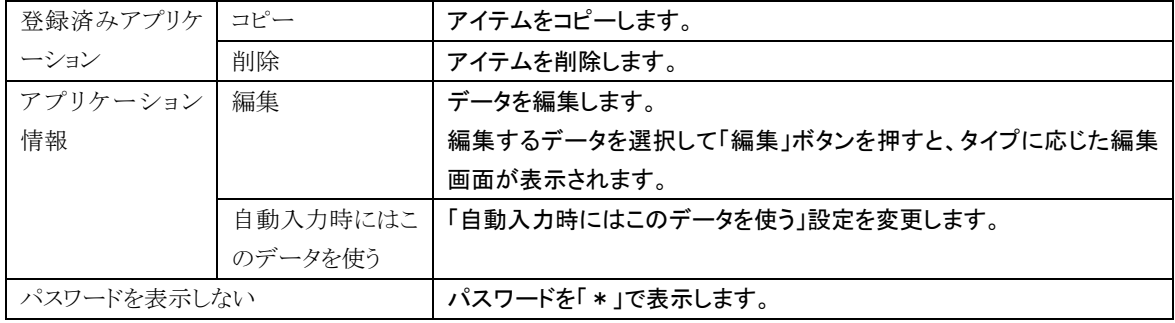

#### **O** チェック

オートクリック設定の編集では、オートクリックの有効/無効の設定のみ変更することができます。オ ートクリックを行う座標を変更する場合は、アプリケーション情報を再登録する必要があります。

## 9‐1‐3 自動判別停止/自動判別開始

タスクトレイメニューより「自動判別停止」または「自動判別開始」メニューを選択することで、 自動入力、および入力補助機能の停止/開始を制御(オプション設定「登録されたパスワード 入力ダイアログの自動判別を停止」の有効/無効を変更)することができます。 インストール直後の設定では、自動判別が開始されているため、「自動判別停止」が表示さ れます。

## 9‐1‐4 オプション設定

タスクトレイメニューより「オプション設定」メニューを選択すると、「オプション設定」画面が表 示され、アプリケーションバンク機能の設定を行うことができます。

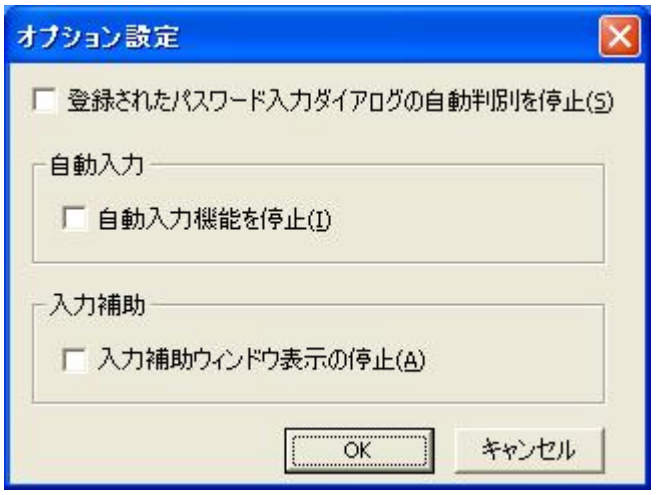

※インストール直後は、上記のように設定されています。

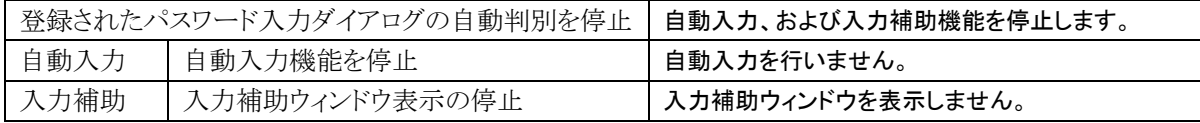

## 9‐1‐5 任意のアプリのID/パスワード入力

タスクトレイメニューより「任意のアプリの ID/パスワード入力」メニューを選択すると、任意のアプリケー ションに対してあらかじめ登録したデータを入力することができます。詳しくは「9‐3 任意のアプリのID /パスワード入力」をご覧ください。

## 9‐1‐6 終了

タスクトレイメニューより「終了」メニューを選択すると、アプリケーションバンク機能を終了させることがで きます。

#### 自メモ

アプリケーションバンク機能を再度起動させる際の手順は、「9 アプリケーションバンク機能」をご覧 ください。

# 9‐2 アプリケーションバンクデータ入力補助

## 9‐2‐1 データ入力補助

以前登録を行ったアプリケーションに、登録したデータを入力します。

1 データ入力補助を行う対象アプリケーションを起動する

デスクトップ画面の右下に、「入力補助」ウィンドウが表示されます。

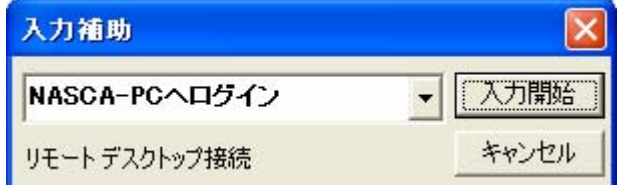

### 2 プルダウンメニューからアイテムを選択する

3 「入力開始」ボタンをクリック 対象アプリケーションにアイテムのデータが入力されます。

#### ウチェック

- プルダウンメニューには、表示しているアプリケーションに対して登録を行ったアイテムのみ表示 されます。
- 登録済みアプリケーションが起動していない場合、入力補助ウィンドウは表示されません。
- 入力補助ウィンドウが表示されるまでに、時間がかかる場合があります。

## 9‐2‐2 自動入力機能

以前登録を行ったアプリケーションのウィンドウが表示された際に、登録したデータをアプリ ケーションに対して自動的に入力することができます。1つのアプリケーションのウィンドウ に対して、1 つのアイテムのみ設定を行うことができます。

#### 自メモ

「自動入力時にはこのデータを使う」設定が有効になっているアイテムは、強調表示されま す。

## 9‐3 任意のアプリのID/パスワード入力

ID とパスワード入力欄が表示されている任意のアプリケーションに対して、登録したデータを 入力することができます。

9‐3‐1 登録 (任意のアプリの ID/パスワード入力)

任意のアプリケーションに入力するデータを登録します。

- 1 通知領域(タスクトレイ)のアプリケーションバンクアイコンを右クリック
- 2 タスクトレイメニューから「データ管理」をクリック データ管理画面が表示されます。
- 3 「登録済みアプリケーション」から、「任意のアプリ ID/パスワード入力ダイアログ 未登録」を 選択

任意のアプリに入力するアプリケーション情報の入力欄が表示されます。

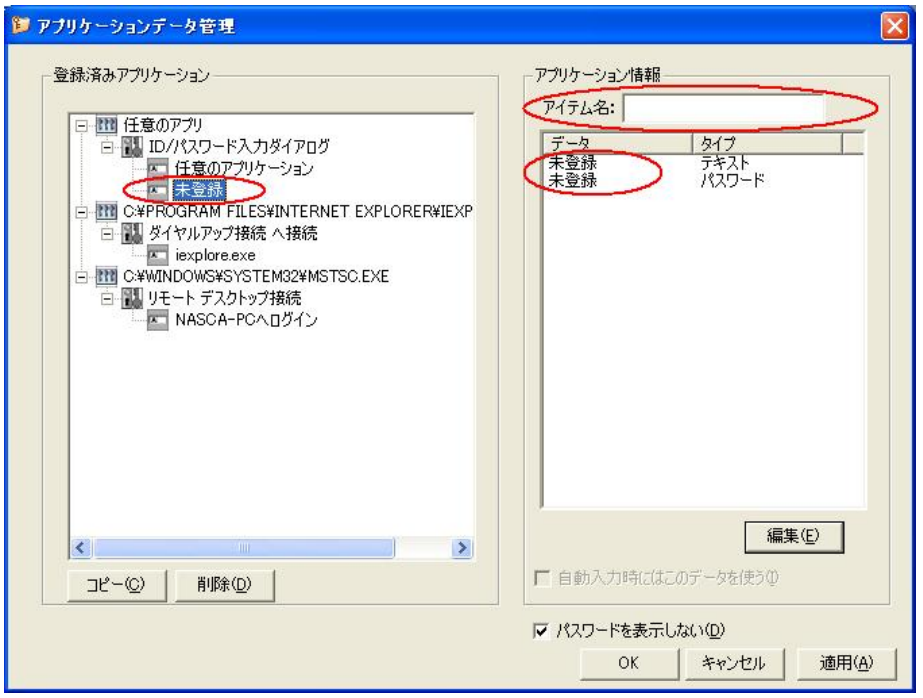

※未登録を選択した場合、データ欄には"未登録"と表示されます。

4 「アプリケーション情報」の各データを選択し、「編集」ボタンをクリック 編集画面が表示されます。ID またはパスワードのデータを入力してください。

#### 自メモ

登録可能なデータは、テキスト形式とパスワード形式の二つのデータです。

5 「アイテム名」欄にアイテム名を入力して、「OK」または「適用」ボタンをクリック

## 9‐3‐2 データ入力補助 (任意のアプリの ID/パスワード入力)

テキスト形式とパスワード形式の二つのフォームを持った任意のアプリケーションに対して、 登録したデータを入力します。

- 1 データ入力補助を行う対象アプリケーションを起動する
- 2 通知領域(タスクトレイ)のアプリケーションバンクアイコンを右クリック
- 3 タスクトレイメニューから「任意のアプリの ID/パスワード入力」をクリック

デスクトップ画面の右下に、「任意のアプリの ID/パスワード入力」ウィンドウが表示されます。

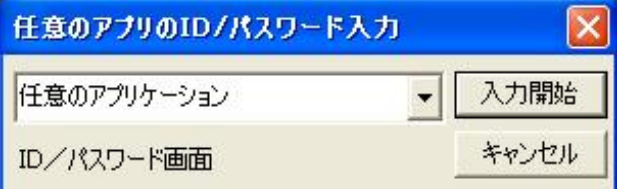

## 自メモ

「任意のアプリの ID/パスワード入力」ウィンドウは、通知領域(タスクトレイ)にあるアプリケーショ ンバンクアイコンをダブルクリックして表示させることもできます。

#### 4 プルダウンメニューからアイテムを選択する

#### 5 「入力開始」ボタンをクリック

対象アプリケーションにアイテムのデータが入力されます。

#### **O** チェック

テキスト形式とパスワード形式のフォームが一つずつ含まれるアプリケーションのみ、データ入力補 助が可能です。

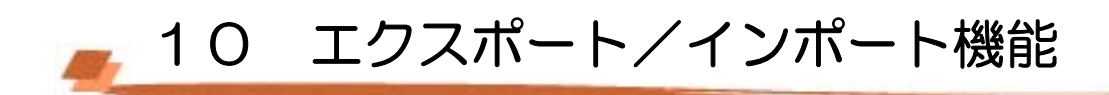

エクスポート機能では、Web フォームバンクデータやポリシー設定などの各種データをファイルに保存 することができます。インポート機能では、保存した各種データをファイルから取り込むことができます。

## 自メモ

ログオンしているユーザーのデータのみ、エクスポート/インポートを行うことができます。

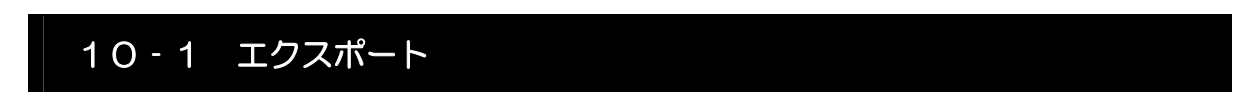

1 「スタート」ボタン→「すべてのプログラム」→「NEC Authentication Agent(NASCA)」→「エクスポ ートユーティリティ」をクリック

「エクスポートユーティリティ」が表示されます。

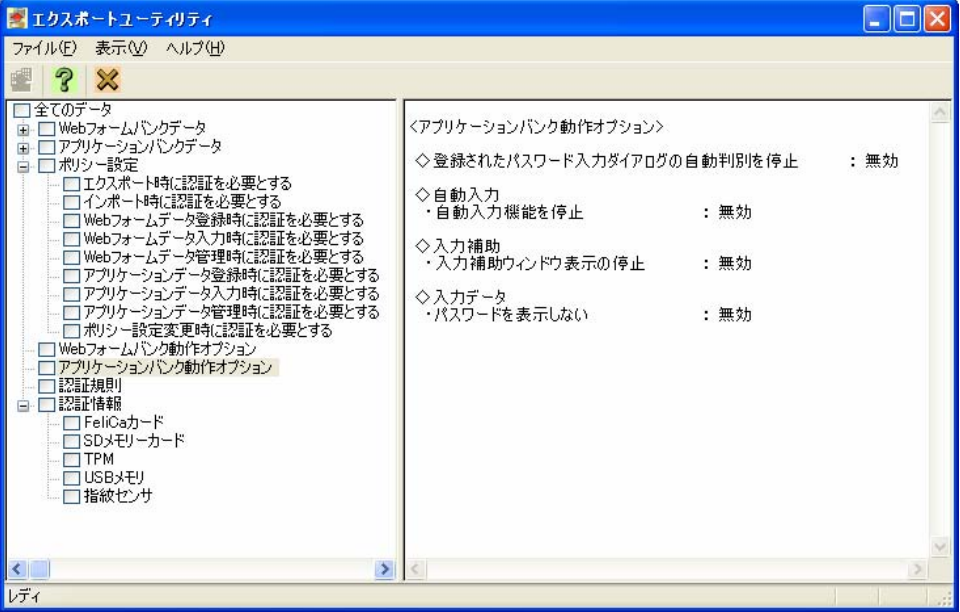

#### ● チェック

NASCA 管理者は「エクスポートユーティリティ」を起動できません。

## 自メモ

「エクスポートユーティリティ」には、登録していないデータの項目は表示されません。

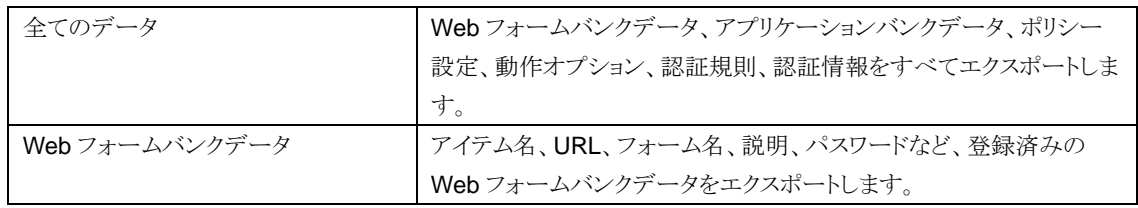

#### 各項目の内容は次の通りです。

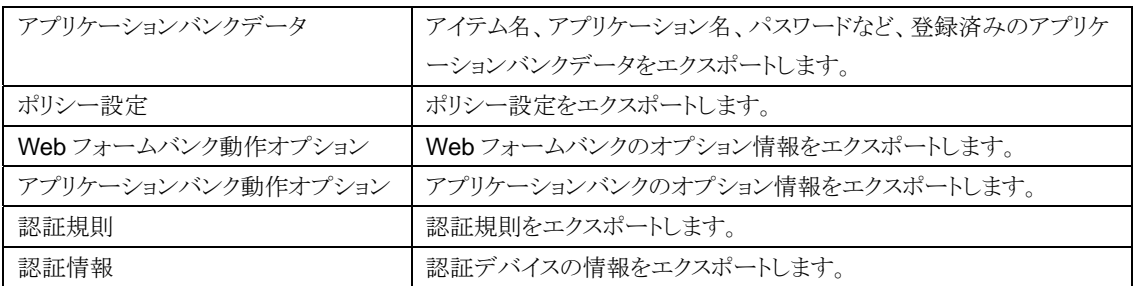

データをエクスポートする際に、ユーザーの機密情報部分(「Web フォームバンクデータのパスワー ド部分」、「アプリケーションバンクデータのパスワード部分」、「ユーザーの認証情報/認証規則」) を暗号化することができます。暗号化を行う場合は、復号化用のパスフレーズを設定する必要があり ます。

## 自メモ

TPM PIN のキャッシュ設定が「恒久的に TPM PIN をキャッシュする」になっている場合、TPM の 認証情報をエクスポートできません。

2 エクスポートする項目をチェックボックスで選択し、「ファイル」メニューの「エクスポート」をクリック 「エクスポート」画面が表示されます。

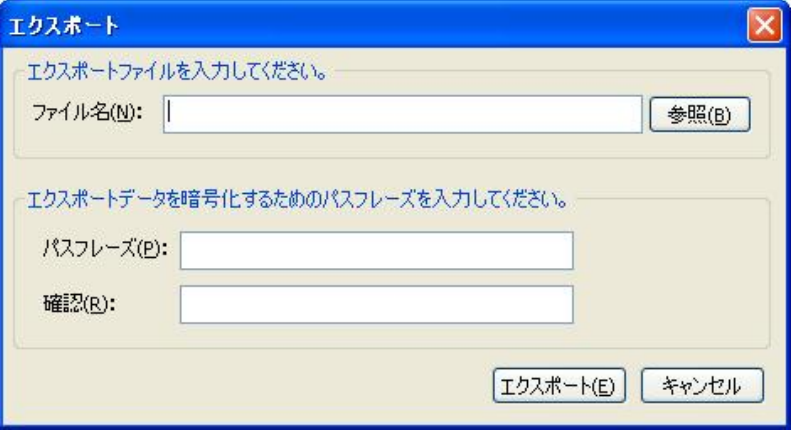

3 「エクスポート」画面が表示されたら、ファイル名、パスフレーズを入力し、「エクスポート」ボタンを クリック

※ データの暗号化を行わない場合は、パスフレーズを入力する必要はありません。

#### ● チェック

- パスフレーズはインポートする際に使用します。パスフレーズを正しく入力しない場合は、インポ ートできませんのでご注意ください。
- エクスポート処理では、セキュリティで保護された情報にアクセスするため、エクスポートユーテ ィリティ起動時に、ユーザー認証・TPM 認証が必要となります。 認証に成功していない場合、 保護された情報をエクスポートすることはできません。

以上でエクスポートは完了です。

# 10‐2 インポート

1 「スタート」ボタン→「すべてのプログラム」→「NEC Authentication Agent(NASCA)」→「インポート ユーティリティ」をクリック

「インポートユーティリティ」が表示されます。

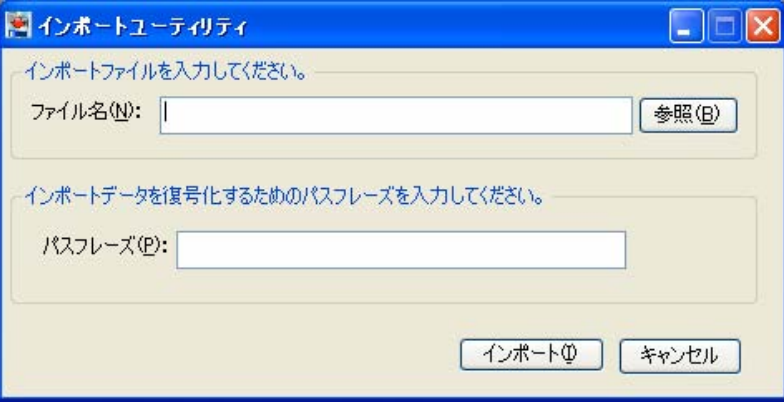

#### ◎ チェック

NASCA 管理者は「インポートユーティリティ」を起動できません。

2 「インポートユーティリティ」画面が表示されたら、インポートするファイル名、パスフレーズを入力し、 「インポート」ボタンをクリック

※ エクスポート時にパスフレーズを設定していない場合は、入力する必要はありません。

3 「インポートを開始します。よろしいですか?」と表示されたら、「OK」ボタンをクリック

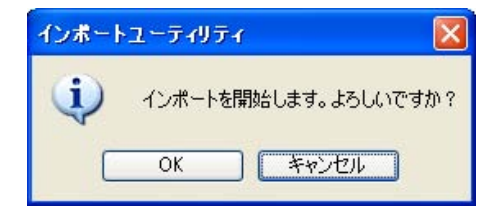

## 自メモ

インポートすると、ファイルのデータが追加登録されます。ただし、同一項目のデータが存在する場 合は、データが上書き登録されます。

#### ● チェック

- インポート処理では、セキュリティで保護された情報にアクセスする場合があるため、ユーザー 認証・TPM 認証が複数回必要となる場合があります。 認証に成功していない場合、保護され た情報をインポートすることはできません。
- NASCA 管理者が許可していない認証規則をインポートすることはできません。

以上でインポートは完了です。

# ■ 11 バックアップ/リストア機能

バックアップ機能では、NASCA のデータベースの内容をファイルに保存することで、全ユーザー共通 のデータやユーザーごとのデータを一括してバックアップすることができます。リストア機能では、ファイ ルにバックアップしたデータベースの内容を復元することができます。

バックアップ/リストア機能は、NASCA 管理者のみ使用することができます。

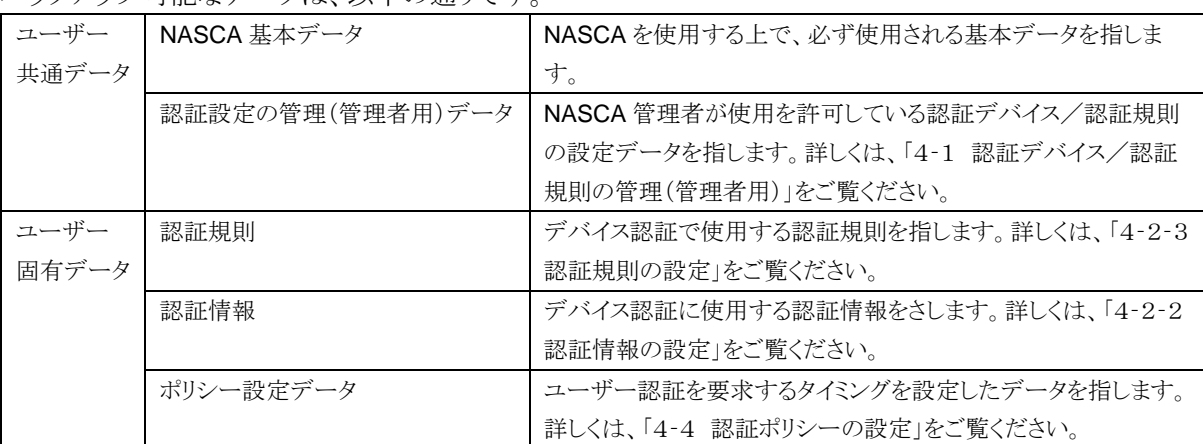

#### バックアップ可能なデータは、以下の通りです。

#### 自メモ

Web フォームバンクデータ、アプリケーションバンクデータはバックアップできません。それらのデー タをファイルに保存したい場合は、ユーザーごとにエクスポートしてください。詳しくは、「10‐1 エ クスポート」をご覧ください。

#### ウチェック

- リストアを行うと、バックアップを行った際の状態に戻ります。リストアを行う前の登録済みのデー タは削除されますので、ご注意ください。
- ドメインサーバーと通信できない場合、NASCA 登録済みのドメインユーザーのデータをバック アップ/リストアができない可能性があります。ドメインサーバーと通信できることを確認してから、 バックアップ/リストアを行ってください。
- バックアップ時と異なる製品バージョンの NASCA がインストールされている場合はリストアを行う ことができませんので、ご注意ください。NASCA の製品バージョンを確認する方法は、「12 Q &A」をご覧ください。

# 11‐1 バックアップ

1 「スタート」ボタン→「すべてのプログラム」→「NEC Authentication Agent(NASCA)」→「バックアッ プユーティリティ(管理者用)」をクリック

「DB バックアップ/リストアユーティリティ」画面が表示されます。

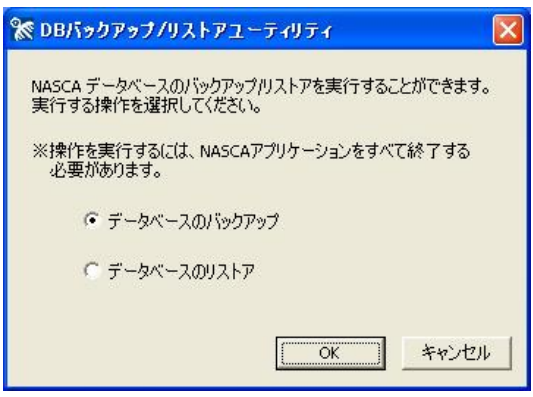

#### ウチェック

NASCA 管理者以外のユーザーでは「DB バックアップ/リストアユーティリティ」を起 動できません。

- 2 「データベースのバックアップ」を選択し、「OK」ボタンをクリック
- 3 「バックアップファイルの設定」画面が表示されたら、バックアップファイルの保存先とファイル名を 指定して「次へ」ボタンをクリック
- 4 「パスフレーズの設定」画面が表示されたら、パスフレーズを入力して「次へ」ボタンをクリック
- 5 「バックアップを開始しますか?」と表示されたら、「はい」ボタンをクリック 「バックアップ完了」画面が表示されます。
- 6 「完了」ボタンをクリック

以上でバックアップは完了です。

# 11‐2 リストア

1 「スタート」ボタン→「すべてのプログラム」→「NEC Authentication Agent(NASCA)」→「バックアッ プユーティリティ(管理者用)」をクリック

「DB バックアップ/リストアユーティリティ」画面が表示されます。

### ●チェック

NASCA 管理者以外のユーザーでは「DB バックアップ/リストアユーティリティ」を起 動できません。

- 2 「データベースのリストア」を選択し、「OK」ボタンをクリック
- 3 「リストアウィザードを開始します。」と表示されたら、「OK」ボタンをクリック
- 4 「バックアップファイルの入力」画面が表示されたら、リストアするバックアップファイルを指定して 「次へ」ボタンをクリック
- 5 「パスフレーズの入力」画面が表示されたら、パスフレーズを入力して「次へ」ボタンをクリック
- 6 「ユーザー共通データのリストア設定」画面が表示されたら、リストアする項目を選択して、「次へ」 ボタンをクリック

チェックボックスにチェックを入れた項目のみリストアされます。 「NASCA 基本データ」項目は必ずリストアされます。

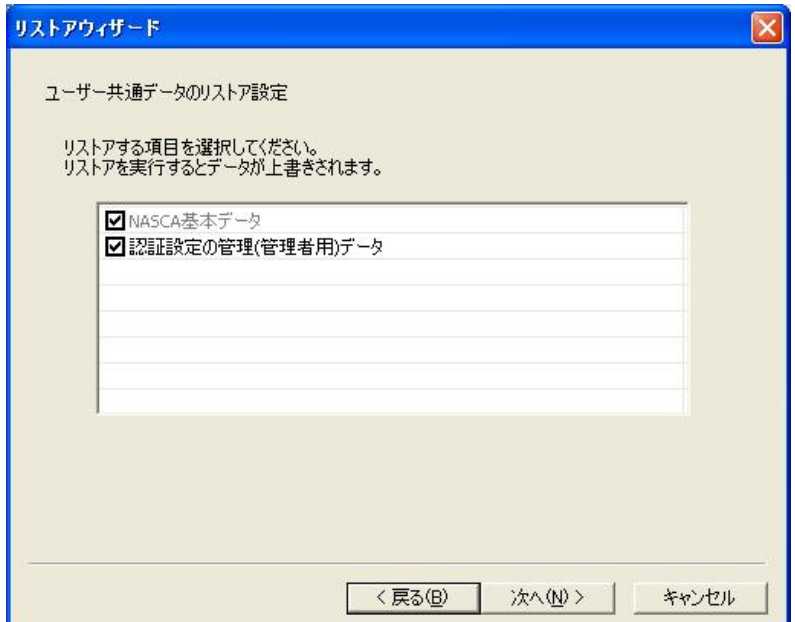

7 「ユーザー固有データのリストア設定」画面が表示されたら、リストアするユーザーとリストアデータ を選択して、「次へ」ボタンをクリック

チェックボックスにチェックを入れたユーザーに対して、リストアが行われます。 リストアデータ欄をクリックすると、バックアップファイルに保存されているユーザー名一覧が表示さ れます。ユーザー名を選択すると、そのユーザーの固有データをリストアすることができます。

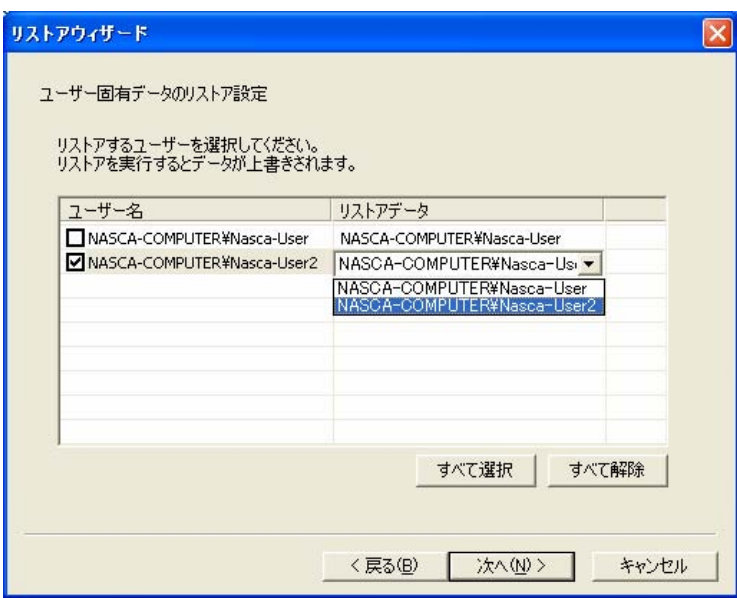

8 「リストアを開始しますか?」と表示されたら、「はい」ボタンをクリック 「リストア完了」画面が表示されます。

## 自メモー

リストアすると、データベースの内容がバックアップファイルのデータで上書きされます。

#### 9 「完了」ボタンをクリック

その後、Windows を再起動してください。

以上でリストアは完了です。

# 12 Q&A

## $Q<sub>1</sub>$

Windows へログオンできない(ユーザー向け)

## A1

認証デバイスの異常などにより Windows へログオンできない場合は、パスワードを入力して Windows へログオンしてください。

### ●チェック

正しいパスワードを入力しても Windows へログオンできない場合は、NASCA 管理者へ問い合 わせてください。

## $Q<sub>2</sub>$

Windows ヘログオンできない(NASCA 管理者向け)

## A2

設定した認証デバイス、またはパスワードを使用しても Windows へログオンできない場合は、「ユ ーザー初期化ツール」を使用して、認証規則を初期化してください。

## **O** チェック

- 「ユーザー初期化ツール」を使用すると認証規則が初期化されます。認証規則の初期化後 は必要に応じて再設定してください。
- 「ユーザー初期化ツール」は NASCA 管理者以外のユーザーでは起動できません。
- 1 「スタート」ボタン→「ファイル名を指定して実行」をクリック
- 2 「名前」に「NscResetUser.exe」と入力して、「OK」ボタンをクリック
- 3 「ユーザー初期化ツール」画面が表示されたら、Windows にログオンできなくなったユーザー を選択して、「OK」ボタンをクリック
- 4 「このユーザーの認証規則は消去されます。」と表示されたら、「OK」ボタンをクリック
- 5 「認証規則の消去を完了しました。」と表示されたら、「OK」ボタンをクリック
- 6 認証規則を削除したユーザーでパスワードを入力して Windows へログオンする

Windows へログオン後、必要に応じて認証規則を再設定してください。

#### Web フォームバンク機能で登録できない Web ページがある。

A3

その Web ページの構造に関係がある可能性があります。

Web フォームバンク機能では、標準的な HTML で作成された Web ページをサポートしています。 ただし、標準的な HTML で作成された Web ページにも数多くのパターンが存在しており、その Web ページの構造を正確に把握できないため、登録できない可能性があります。

Web ページの構造によっては、自動登録機能のみ動作しないなど、機能の一部のみに制限がかかる 場合もありますので、登録手順を変えることによって問題が解決する可能性があります。

#### $Q<sub>4</sub>$

#### アプリケーションバンク機能で登録できないアプリケーションがある。

 $A4$ 

アプリケーションバンク機能がサポートしていないアプリケーションのデータを登録することはできま せん。また、サポートしているアプリケーションであっても、特殊な作りをしているウィンドウでは一部 のデータを登録できない場合があります。

登録できないアプリケーションに対して、「任意のアプリのID/パスワード入力」機能によって入力 補助を行うことができる場合があります。詳しくは「9 アプリケーションバンク機能」の「9‐3 任意の アプリのID/パスワード入力」をご覧ください。

## Q5

ユーザー登録ウィザードや、ユーザー認証画面で、間違った Windows パスワードを何 度も入力したら、その後正しい Windows パスワードを入力しても、認証に成功しなく なってしまった。

## A5

これは NASCA の仕様によるものです。

何回か連続でWindowsパスワード認証に失敗すると、Windows のシステム管理者が設定したポリ シーによっては、アカウントがロックされてしまう場合があります。 この場合はシステム管理者に連 絡し、アカウントのロックを解除してもらう必要があります。

バッテリ駆動中に休止状態・スタンバイ状態から復帰したら、正しい TPM PIN を入力 してもロックが解除できなくなった。

A6

コンピュータがバッテリ駆動中に、休止状態やスタンバイ状態から復帰すると、TPM の動作が不安 定になり、TPM 認証が正常に行えなくなる場合があります。

この状態になってしまった場合、以下の方法でロックの解除をお試しください。

- Windows パスワードを入力し、「OK」ボタンをクリック
- もう一度スタンバイ状態に移行し、AC アダプタを接続した上で、再度ロックの解除を試みる
- NASCA 管理者に連絡し、ユーザー"Nasca-Admin"でロックを解除する

## 自メモ

「コンピュータのロックの解除」画面からスタンバイ状態に移行する場合は、以下の操作を実行し てください。

- 1 「スタンバイ」ボタンをクリック
- 2 「スタンバイ状態に移行しますか?」と表示されたら、「はい」ボタンをクリック

## $Q7$

デバイス認証から Windows パスワード認証へ、認証規則を切り替える方法は?

A7

認証規則の登録後、Windows パスワード認証(認証規則なし)に再度戻す場合は、ユーザーの認 証規則を初期化する必要があります。

NASCA 管理者に連絡し、「ユーザー初期化ツール」を使用して認証規則を初期化してください。

NASCA 管理者は、以下の操作を実行してください。

#### ウチェック

「ユーザー初期化ツール」は NASCA 管理者以外のユーザーでは起動できません。

- 1 「スタート」ボタン→「ファイル名を指定して実行」をクリック
- 2 「名前」に「NscResetUser.exe」と入力して、「OK」ボタンをクリック
- 3 「ユーザー初期化ツール」画面が表示されたら、パスワード認証に切り替えたいユーザーを 選択して、「OK」ボタンをクリック
- 4 「このユーザーの認証規則は消去されます。」と表示されたら、「OK」ボタンをクリック
- 5 「認証規則の消去を完了しました。」と表示されたら、「OK」ボタンをクリック

以上で認証規則の初期化は完了です。

Windows ログオン認証時やコンピュータのロック解除時に、「パスワードの更新」とい う画面が表示される。

## A8

この画面は、NASCA が保持しているユーザーの Windows パスワード情報と実際のパスワード情 報に差分が検出された場合に表示されます。

ドメインユーザーのパスワードがサーバー側で変更された場合などに、この画面が表示されることが あります。

この画面で正しいパスワードを入力し直してください。

## Q9

Windows ログオン認証時やコンピュータのロック解除時の画面で、全てのデバイスの アイコンに「×」が表示されてしまい、デバイス認証ができない。

## A9

NASCA に異常が発生している可能性があります。 このような状態になってしまった場合は、一度システムを再起動してください。 作業中の場合は、正しいログオンユーザー名と Windows パスワードを入力してログオンし、必要な 情報の保存などを行ってからシステムを再起動してください。

#### $Q1Q$

休止状態・スタンバイ状態から復帰したら、認証デバイスを読み取らなくなってしまっ た。

## $A10$

コンピュータが休止状態やスタンバイ状態から復帰すると、認証デバイスの動作が不安定になり、認 証情報の読み取りが正常に行えなくなる場合があります。

この状態になってしまった場合、以下の方法でロックの解除をお試しください。

- もう一度スタンバイ状態に移行し、再度ロックの解除を試みる
- NASCA 管理者に連絡し、ユーザー"Nasca-Admin"でロックを解除する

## 自メモ

「コンピュータのロックの解除」画面からスタンバイ状態に移行する場合は、以下の操作を実行し てください。

1 「スタンバイ」ボタンをクリック

2 「スタンバイ状態に移行しますか?」と表示されたら、「はい」ボタンをクリック

Q<sub>11</sub>

NASCA の挙動がおかしくなった。アプリケーションの起動やユーザー認証に成功しな い。

A11

NASCA の状態が不正になっている可能性があります。このような場合は、まず再起動を行ってくだ さい。それでも問題が解決しない場合は、NASCA のデータベースが破損している可能性がありま す。「データベース診断ユーティリティ」を使用して、データベースの診断と初期化を行ってくださ い。

- 1 「スタート」ボタン→「ファイル名を指定して実行」をクリック
- 2 「名前」に「NscChkDB.exe」と入力して、「OK」ボタンをクリック
- 3 「データベース診断ユーティリティ」画面が表示されたら、診断結果が「異常」となっているデー タベースのチェックボックスをクリック
- 4 「初期化」ボタンをクリック
- 5 診断結果が「正常」になったことを確認して、「終了」ボタンをクリック

以上でデータベースの初期化は完了です。

データベースの初期化後は、必要に応じて初期化されたデータを登録し直してください。

### ●チェック

診断の結果、異常が検出されなかった場合やデータベースの初期化完了後も問題が解決しな い場合は、NASCA 管理者に連絡し、ユーザー"Nasca-Admin"でログオン後に同じ手順でデ ータベースの診断を行ってください。

## 自メモ

以下のような現象が起きている場合は、データベースが破損している可能性があります。

- Web フォームバンク機能を使用中に、「データベースオープンに失敗しました」と表示され る
- エクスポートユーティリティ/インポートユーティリティが起動しない
- ポリシー設定機能を起動したときに、「情報の取得に失敗しました」と表示される
- ユーザー認証画面で、全デバイスのアイコンが表示されない。または全て「×」が表示され てしまう
- 「Windows へログオン」画面、「コンピュータのロックの解除」画面での認証中にパスワードの 更新を要求されるが、パスワードの更新に成功しない

NASCA をインストールしたコンピュータに対して、リモートデスクトップ接続などを 使いリモート接続を試みたが、接続に成功しない。

A12

NASCA をインストールしたコンピュータへのリモート接続はサポートしていません。 リモート接続を行う場合は、接続先のコンピュータにインストールされている Windows ログオン認証 機能をアンインストールする必要があります。一部機能をアンインストールする手順については、「3 ‐2‐2 一部機能をアンインストール」をご覧ください。

## $Q13$

アプリケーションバンク機能で、登録済みのアプリケーションを開いても入力補助ウィ ンドウが表示されない。

## A13

データの登録を行った時とは異なる手順でアプリケーションを起動した場合、以前登録を行ったア プリケーションとしては認識されず、入力補助ウィンドウが表示されないことがあります。 このような場合は、改めて登録を行うか、登録した時と同じ手順でアプリケーションを起動してくださ い。

#### $Q14$

Web フォームバンクデータ/アプリケーションバンクデータの入力補助機能が動作し なくなった。

## A14

Web ページの構成/アプリケーションのウィンドウの構成が登録時から変更されている場合、デー タ入力補助や自動入力機能が使用できない可能性があります。その場合は、データの再登録を行 ってください。

## Q15

Web フォームバンク機能の「登録確認」画面で「いいえ」ボタンを押しても、同じ画 面が複数回表示される。

## A15

表示されている Web ページの構成が複雑な場合、「登録確認」画面で「いいえ」ボタンを押しても、 同じ画面が複数回表示されることがあります。そのような場合は、「登録確認」画面が表示されなくな るまで「いいえ」ボタンを複数回押してください。もしくは、今後登録確認を行う必要がなければ、「こ れ以降、この問い合わせは行わない」にチェックしてから「いいえ」ボタンを押してください。

インストールされている NASCA の製品バージョンを調べたい。

A16

NASCA の製品バージョンを調べるには、以下の手順を行ってください。

- 1 「スタート」ボタン→「すべてのプログラム」→「NEC Authentication Agent(NASCA)」→ 「インポートユーティリティ」をクリック
- 2 インポートユーティリティのタイトルバーを右クリック
- 3 メニューが表示されたら、「インポートユーティリティについて」をクリック 「インポートユーティリティについて」画面が表示されます。 「インポートユーティリティについて」画面にて、NASCA の製品バージョンを確認することができ ます。製品バージョンは、画面中央に記載されています。

 $Q17$ 

Webフォームバンク機能で登録済みのWebページを開いても、ツールバーに登録済み のアイテムが表示されない。

## A17

Web フォームバンクデータの登録中、入力中、登録済み Web ページの表示直後に、別のウィンド ウなどで登録済みの Web ページを表示させると、この現象が発生する場合があります。 このような場合は、表示中の Web ページをいったん閉じ、再度開き直してください。

## Q18

ログオン画面が表示されるまでに時間がかかる。

## A18

NASCA の Windows ログオン認証機能をインストールしている場合、ログオン画面の表示に時間 がかかる場合があります。

NASCA の Windows ログオン認証機能では、認証に使用するデバイスが使用可能な状態になる まで待機してからログオン画面の表示を行うため、ログオン画面の表示に時間がかかる場合があり ます。また、認証に必要なドメイン情報などをネットワーク上から取得する必要があるため、接続して いるネットワークの状態によってはログオン画面の表示に時間がかかる場合がありますのでご注意く ださい。